# Release - 1.14.0 (Major Version)

Release Date: 31.12.2022

In this article, you will learn which

- · new features are available,
- · improvements were implemented for users and
- which bugs have been fixed in version 1.14.0 of the Workflow.

This Article can also be downloaded as a PDF version. The release notes for the previously released versions can be downloaded from the **Archive**.

Before the update

- One day before the update to version 1.14.0 the routine "Cleanup Log Tables" should be executed. Otherwise the update may take an unusually long time.
- **PrintFactory** must be started when updating to version 1.14.0 if you are running a third-party printer from the Workflow.
- The installation setup of version 1.14.0.(752) or higher must be installed.

# 1. Overview

With **version 1.14.0**, users can take advantage of several innovations in the environment of **Variable Data**, **Verification**, and **Grid Charts**. In addition, improvements have been made to check-in and the management of **Print Data**, and further translations have been made.

Please find below an overview of all changes. A detailed description follows in the sections on **innovations**, **improvements**, as well as **bug fixes**.

#### Installing an update for versions higher than 1.14.0

Workflow versions 1.14.1, 1.14.2, and 1.15.0 and all future versions can only be installed if Workflow version 1.14.0 was installed before. Thus, an update from an earlier version e.g.: 1.11.x, 1.12.x as well as 1.13.x cannot be performed! The reason for this was internal improvements in the migration logic introduced in version 1.14.0. Before future updates, make sure that version 1.14.0 has already been installed.

An update from the Workflow version smaller than 1.11.0 to version 1.14.0 and higher must first be updated to version 1.11.0 and only then to 1.14.0!

#### The following SDK versions are used in DW 1.14.0:

- Callas Software pdfToolbox 14.0
- Callas Software pdfChip 2.4.072
- Color Logic CrossXColor 1.20.1.44435
- Global Graphics HHR 13.2.2

# 1.1. New features

( i )

The following new features are available in version 1.14.0 of the Workflow:

**VDP Editor**: Since version 1.12.0, the VDP Editor for creating and managing variable data in the browser is available in the Workflow. In version 1.14.0, further innovations and improvements have been implemented:

- General General improvements have been developed in version 1.14.0. On the one hand, the placement of text
  elements has been completely reworked. On the other hand, the possibility of multiple selections of VDP
  elements has been implemented and numerous shortcuts, translations, and symbols have been added.
- New functions Starting from this version, additional functions such as align, copy, paste and reset are available.
- Improvements of existing functions Existing functions and tools have been enhanced and improved, especially with regard to user guidance.

**Verification of a Color Policy:** In this version, the *Verifications* section has been created in the Workflow. There, the user can verify a Color Policy against the FOGRA and G7 standards. Furthermore, the user can check the production run or the print between printing systems in relation to stability and comparability.

**Grid Charts**: In this release, two additional Grid Chart types have been developed which can be generated and printed in the Workflow. These are:

- Grid Chart of Tonal Values It is now possible to create or print a Grid Chart of a selected Spot Color with 1% graded Tonal Values. Thereby, among other things, it is possible to determine the maximum density which is to be used for white. Afterward, use the Fixup "Change Tonal Value of a Spot Color" to optimize the Print Item before Output and thus save ink.
- Grid Chart of overprinting Spot Colors The ability to create and print a Grid Chart of two overprinting Spot Colors has been added. This allows the visual appearance of overprinting Spot Colors to be checked in graded Tonal Values.

**Check-in Templates:** In this release, the options in the Check-in profile have been further expanded. Furthermore, the availability of check-in templates was made provided system-wide. The following areas are affected:

- System-wide settings For version 1.14.0, the area for managing check-in templates has been modified to
  meet the needs of Workflow administrators.
- Force Print Starting with this release, check-in templates are also available in Force Print.
- Hotfolder Starting from this version, check-in templates are also available in the Hotfolder.
- New options With version 1.14.0 more options for Checks as well as Fixups have been implemented.

**Approval Reports**: As of this version, Approval Reports as well as project Print Itemations can be named automatically based on a defined naming scheme. In addition, filtering and sorting options have been implemented in the online Approval Portal.

- Name of the Approval Report As of this version, a system setting is available for naming the Approval Report. The project name and the file name can be freely defined. However, when creating the report, the setting can be additionally overwritten.
- Filter and sort in Approval Portal Starting from this version, two additional filter and sort options by name and by *status* are available in the Approval Portal.

**User-defined fields**: With version 1.14.0, the user-defined fields for Print Items and Articles have been merged to prevent conflicts when transferring user-defined fields to a Production Job.

**Data Preparation**: Further Fixups were added or improved. In addition, existing Fixups were extended in functionality or improved with regard to usability, and the conversion of Fixups with dynamic fields was further advanced.

**SDK versions**: Updates from various OEM partners, among others, also provide for further innovations and improvements. Version 1.14.0 includes the *Callas Software* **pdfToolBox** version 14.0 and the *Color Logic* **CrossXColor** SDK version 1.20.1.

# 1.2. Improvements

"Variable Data" tab: Also in this version changes have been made in the "Variable data" tab. These are:

- **Display of warnings and errors** Warnings and errors, which are displayed in the VDP Editor, are also displayed in the "Variable Data" tab from this version onwards so that they are also clearly visible outside the VDP Editor.
- Warning when importing VDP settings When importing VDP settings, the system checks whether the dimensions of the Print Item differ from the original Print Item. If the dimensions do not match, a warning is displayed in this tab.

Adaption of the user interface in Output Templates: In this version, the user interface for creating a *Simulation* or a *Proof* has been adapted to make the selection more intuitive for the user.

Filter possibilities for the "Print Statistics" tab: In the course of the development of the version, more filtering options for the list of Print Statistics have been added.

Permissions: In this version, some permissions were adapted.

Rest API: The possibility to control Check-in Templates via the API has been added. It is also possible to overwrite dynamic variables in Fixups.

Small Improvements: Further small improvements were implemented.

# 1.3. Fixed Bugs

Workflow: List of fixed bugs or minor improvements in the main application.

Impose Editor: List of fixed bugs and minor improvements in the Impose Editor.

VDP Editor: List of fixed bugs or minor improvements in the VDP Editor.

# 2. Improvements

In this section, you will learn which new features have been implemented in the **VDP Editor**, the **Impose Editor**, and the **Workflow**. In some cases, already existing functions have been extended.

# 2.1. VDP Editor

The VDP Editor for creating and outputting variable data in the browser is available since version 1.12.0 of the Workflow. In version 1.14.0, more new features and enhancements that should make it easier to move from Adobe Illustrator to the browser version have been implemented. Learn more in this section.

### 2.1.1. General

General improvements have been implemented in this version. Some implementations are described below.

#### Handling VDP Texts

Up to now, a text frame, which was also responsible for positioning the variable text, was created around the VDP text. From this version on, only the baseline on which the variable text is positioned is displayed. This means that the position of the text can be controlled precisely via the **X** and **Y position** in the **Transform** tab.

Figure 1: Left: Selected text before version 1.14.0; Right: Selected text from version 1.14.0

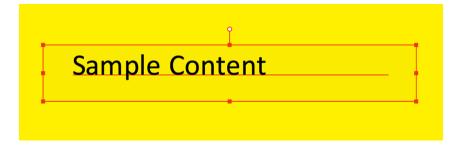

# Sample Content

#### Multiple selection of VDP elements

For the function of aligning and distributing described in 2.1.2 to work, the restriction that only one VDP element could be selected at a time had to be removed first. With version 1.14.0, multiple VDP elements can now be selected and modified.

#### Keyboard shortcuts

In the course of development, many **keyboard shortcuts** have been introduced for the VDP Editor to ensure that the user can work with the VDP Editor with ease.

Figure 2: Overview of the keyboard shortcuts in the VDP Editor

| Function                                                                  | macOS           | Windows         |  |  |
|---------------------------------------------------------------------------|-----------------|-----------------|--|--|
| Tool Bar                                                                  |                 |                 |  |  |
| Selection Tool                                                            | V               | V               |  |  |
| Direct Selection Tool                                                     | А               | Α               |  |  |
| Text Tool                                                                 | т               | Т               |  |  |
| Image Tool                                                                | F               | F               |  |  |
| Barcode Tool                                                              | В               | В               |  |  |
| Rectangle Tool                                                            | R               | R               |  |  |
| Edit Path Tool                                                            | Р               | Р               |  |  |
| Scissor Tool                                                              | S               | S               |  |  |
| Measure Tool                                                              | Μ               | Μ               |  |  |
| Hand Tool                                                                 | G               | G               |  |  |
| Zoom Tool                                                                 | Z               | Z               |  |  |
| Fit to Width                                                              | W               | W               |  |  |
| Fit to Height                                                             | Н               | Н               |  |  |
|                                                                           |                 |                 |  |  |
| Drawing Aid                                                               |                 |                 |  |  |
| Move the VDP element horizontally or vertically                           | Move with Shift | Move with Shift |  |  |
| Duplicate VDP element                                                     | option + Move   | alt + Move      |  |  |
| Draw a circle or square with Bis,<br>Barcode, Ellipse, and Rectangle tool | Drag with Shift | Drag with Shift |  |  |
| Raise a VDP element from the center                                       | option + Drag   | alt + Drag      |  |  |

| Function                                                | macOS                                       | Windows                                     |  |
|---------------------------------------------------------|---------------------------------------------|---------------------------------------------|--|
| Increase the number of sides/<br>peaks for polygon/star | Press the right arrow key when dragging     | Press the right arrow key when dragging     |  |
| Reduce the number of sides/peaks for polygon/star       | Press the left arrow key when dragging      | Press the left arrow key when dragging      |  |
| Enlarge star shape                                      | Press the upwards arrow key when dragging   | Press the upwards arrow key when dragging   |  |
| Reduce star shape                                       | Press the downwards arrow key when dragging | Press the downwards arrow key when dragging |  |
|                                                         |                                             |                                             |  |
| General keyboard shortcuts                              |                                             |                                             |  |
| Сгор                                                    | cmd + X                                     | strg + X                                    |  |
| Сору                                                    | cmd + C                                     | strg + C                                    |  |
| Paste                                                   | cmd + V                                     | strg + V                                    |  |
| Paste at the original position                          | cmd + Shift + V                             | strg + Shift + V                            |  |
| Select all VDP elements of a VDP layer                  | cmd + A                                     | strg + A                                    |  |
| Consecutively select several VDP elements               | Selection Tool + Shift                      | Selection Tool + Shift                      |  |
| Delete VDP element                                      | Remove key                                  | Delete key                                  |  |

# User interface

In the course of development, the user interface was expanded with new functions and existing functions were supplemented by better terms with additional help. All new functions are described below in 2.1.2 New functions. In addition, the following helpful enhancements were implemented.

Help on Truncate String function: Addition of help texts describing what various entries in the input fields do.

Figure 3: The Truncate String function from the content tab

| Truncate String     |                    |
|---------------------|--------------------|
| Start Index<br>0 (j | End Index<br>0 (j) |
|                     |                    |

**Increased scope of errors and warnings:** The number of error and warning messages has been greatly expanded to avoid major surprises in production.

Figure 4: The Errors and Warnings dialog displays more errors and warnings than were displayed in earlier versions

| Errors and Warnings                             |
|-------------------------------------------------|
| 1 invalid Barcode(s) displayed!                 |
| 1 variable elements extend beyond the ImageBox. |
| Shown VDP elements are overlapping              |
| Shown VDP elements are overlapping              |
| Shown VDP elements are overlapping              |
| Ok                                              |

**Improved support to values in barcodes / QR codes**: Display of values that are allowed to be used, making it easier for the user to troubleshoot why the barcode is not generated.

Figure 5: Display of the possible values for the selected barcode in the help note

| 🗙 Barcode: [          | Caption] | ImageB | ox 🔨  |
|-----------------------|----------|--------|-------|
| Туре                  |          |        |       |
| Code 128              |          | •      | í     |
| Sample: <b>ABCabc</b> |          |        |       |
| Width                 | 0        | Height |       |
| 100 mm                | <u> </u> | 2      | 20 mm |

# Guides

The handling of guidelines has been simplified. From this version onwards, a guide can be subsequently removed by moving it to the ruler's origin.

# 2.1.2. New Functions

For version 1.14.0 new functions have been developed, which can be used to create and edit variable elements. The following new features have been implemented.

# Align and Distribute function

As of this version, additional options are available in the **Transform** settings area of the **Transform & General Settings** tab. The functionality of the **Align** and **Distribute** options are already known from the **Impose Editor** and can also be used in the **VDP Editor** as of this version. Proceed as follows:

- 1. Open the VDP Editor.
- 2. Create multiple variable elements using the Text, Image, Barcode, or Rectangle Tool.
- 3. Select the VDP elements on the artboard that you want to align or distribute.
- 4. Activate the Transform & General Settings tab.
- 5. Select the desired function in the **Transform**settings area:
  - Align [1] determine in this area how the element or elements should be aligned:
    - <u>Align left</u>: All selected objects will be aligned with the object farthest to the left.
    - <u>Align horizontally centered</u>: All selected objects are aligned to the horizontal center of the selection.
    - <u>Align right</u>: All selected objects are aligned to the object farthest to the right.
    - <u>Align top</u>: All selected objects are aligned to the object that is farthest up.
    - <u>Align vertically centered</u>: All selected objects are aligned to the vertical center of the selection.
    - <u>Align bottom</u>: All selected objects are aligned to the object that is farthest down.

- **Origin** [2] determine the origin of the position alignment of the function which was selected in **Align**. Four options are available:
  - <u>Align to Selection</u>: The reference point represents the sum of the selected objects. The procedures described in **Align** are based on this selected origin.
  - <u>Align to Sheet</u>: The reference point represents the edges of the displayed Print Item. Note that this will very quickly position VDP elements outside the printable area, resulting in a warning message in the VDP Editor.
  - <u>Custom</u>: The reference point represents a virtual rectangle, which you can specify by entering the X and Y coordinates as well as the width and height. By clicking on the eye icon [5], this reference rectangle is displayed on the Print Item.
  - ImageBox: The reference point represents the ImageBox selected for the Print Item.
- Distribute [3] determine whether the selected objects are to be distributed horizontally or vertically. A distance can also be used for this purpose. You can enter the desired spacing if you activate the Use Spacing checkbox [4].

Figure 6: The Align and Distribute function in the VDP Editor

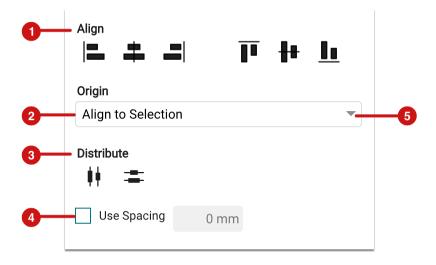

# Blend Modes for variable images

**Blend Modes** can be applied to entire objects or their individual parts and entire object groups. Behind each Blend Mode, there is a defined calculation method. As of version 1.14.0, these already-known Blend Modes can also be applied to variable images. You can learn more about the Blend Modes here.

# **Reset Polygon Tool Settings**

Since version 1.13.2, the two tools - **Polygon** and **Text Polygon Tool** - are available in the VDP Editor. You can click and drag to draw a polygon. By default, the polygon created with this tool has five corners with five edges. It is possible to change the number of corners and edges of a polygon by pressing the arrow keys while dragging the polygon.

To reset these settings - how many corners and edges the polygon should have - a new function Reset Polygon Tool settings to default [6] has been added in this version. This option is available in the toolbar as an extended menu. By activating this function, the default polygon with five corners and five edges is restored.

**Figure 7**: The *toolbar* of the *VDP Editor* with the possibility to reset the *Polygon* or *Reset Text Polygon Tool Settings* to default

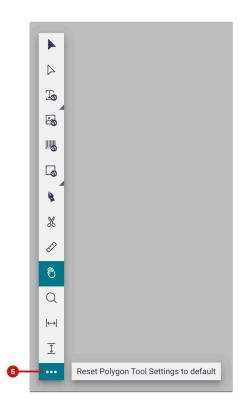

# Stroke/Gap Definition

Starting from this version, **dashed lines** can be created in the VDP Editor. This function can be used for all *Object Creation Tools* as well as *Text Tools*. Proceed as follows.

- 1. Open the VDP Editor.
- 2. Use the toolbar to create the desired VDP elements.

- 3. Select a VDP element on the drawing area.
- 4. Activate the Format tab.
- 5. Depending on whether you have used a VDP text element or an Object Creation Tool, you can determine how the dashed line should be constructed in either the **Font Settings** or **Path Settings** panel.
  - Line thickness [7] [12]: Use this to determine the contour thickness of the dashed contour.
  - <u>Stroke [8] [11]</u>: Determine how long the contour to be drawn should be.
  - <u>Gap</u> [10] [14]: Use this to determine how long the non-drawing contour should be.
  - <u>Irregular dashed line</u>: If you want to create an irregular dashed line, you must add another stroke/gap segment [9] [13] and enter the corresponding values.
- 6. Determine the length of the drawing contour and the length of the non-drawing contour. By entering the same value for the **stroke** and for the **gap**, a regular dashed line will be created. If you want to make the pattern more variable, you have to add another definition for stroke and gap by clicking on the **+** symbol.

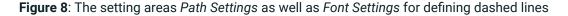

| Path Settings  | ^ | Font Settings                 | ^                     |
|----------------|---|-------------------------------|-----------------------|
| Line Width     |   | Font Family                   |                       |
| Dash/Gap 🔶 🕀 🗕 | 9 | Calibri<br>Regular            | •                     |
| 3 pt 2 pt      |   | Font Size<br>12 pt _ 唐        |                       |
|                |   | Horizontal Scale Ver<br>100 % | rtical Scale<br>100 % |
|                |   | Glyph Spacing Line V<br>0 pt  | Vidth<br>0 pt ——      |
|                |   | Dash/Gap 🕞 🕂 🗕                |                       |
|                | G |                               |                       |
|                |   | Fit Font Size<br>None         | -                     |

#### Cut, copy and paste

Since version 1.14.0 the following new options are available in the VDP Editor action menu in Edit:

- Cut copies the selected elements to the clipboard and removes them from the drawing area.
- Copy copies the selected elements to the clipboard.

- **Paste** pastes the elements in the clipboard centered in the current drawing area section.
- Paste to original position pastes the elements in the clipboard to the original position.

Figure 9: The Edit menu of the Actions menu of the VDP Editor

| Edit V                                       |
|----------------------------------------------|
| Cut (CMD + X)                                |
| Copy (CMD + C)                               |
| Paste Selection (CMD + V)                    |
| Paste at Original Position (CMD + SHIFT + V) |

#### 2.1.3. Improvements of existing functions

Also in this version already existing functions have been extended or improved. Improvements have been implemented in the editing of Bezier curves or paths and the multiple selection of VDP elements by pressing the *Shift* key has been added.

The following improvements have been implemented when editing curves or paths:

- When you place the mouse pointer over a path point with the **Edit Path Tool** selected, a minus symbol is added to the cursor. Thereby, you can delete the path point.
- When you place the mouse pointer over a path with the **Edit Path Tool** selected, a plus symbol is added to the cursor. Thereby, you can insert an additional path point.
- When you have the **Edit Path Tool** selected and place the cursor over a path point while pressing the *command* or *ctrl* key, the cursor will change to the **Direct Selection Tool**. Use this tool to move a path point.
- When you have selected the **Direct Selection Tool**, you can select a path point. Clicking on another path point deselects all selected path points and selects the last selected path point.
- Pressing the *Shift* key and clicking on the next path point will add the path point to the selection.
- Pressing the *option* or *alt* key and clicking on the next path point will select all path points on the current path.
- The Scissors Tool can be used to cut the path at any path point and at any position on the path.

#### Further explanations about the VDP Editor

In case you want to read more about how to work with the VDP Editor, we recommend reading the chapters in the **VDP Editor** manual. There you can look up how to create serial numbers, variable texts, variable images, and variable color areas and how to build a control file to create the variable content based on the control file.

# 2.2. Verifications

With version 1.14.0, the new **Verifications** section has been created in the Workflow in the **Color** menu item. Therein, the user will be able to perform *Fogra* and *G7 Verifications* as well as comparative measurements of printed Sheets in production or between printing systems.

This creates the possibility in the Workflow to verify the printing system and Substrate combinations against international standards. This is necessary to obtain the corresponding certification from official bodies. In addition, the Verification tool enables quality managers in companies to check the stability of printing systems against company standards. Thereby, it is possible to initiate the appropriate technical steps in good time to bring the printing system back within the applicable tolerances.

#### Only available for beta testers

With version 1.14.0, the entire infrastructure for performing verification was developed just as the first two Fogra verification methods **ISO 12647-8 (Validation Print 2021)** and **ISO 12647-7 (Contract Proof 2016)** were implemented.

- A complete Fogra verification including the PSD evaluation verification method is available as of version 1.14.1.
- G7 Grayscale as well as G7 Targeted verification is available from 1.14.2.
- The G7 full verification will finally be available in version 1.15.0.
- Comparison measurements to check the stability of printing systems as well as between printing systems will also be available with version 1.15.0

If you are interested in the beta program, please let us know. We would unlock all beta implementations for your license so that you can perform your tests or check the usability of the function at an early stage. Please send the mail to info@prepress-digital.com.

# Additional package for Workflow

í

Please note that access to the <u>Verifications</u> menu item in the <u>Colors</u> menu will in the future be linked to the purchase of an additional package. The additional package enables the user to perform a G7 verification as well as comparison measurements for a production run or between printing systems.

If a Fogra verification is to be made in the Workflow, access to it is tied to two conditions:

- The additional package has been purchased
- The licensee has concluded a license agreement with Fogra for the use of the Fogra Wedges and can present this when ordering. If this proof cannot be provided, the licensee can also order the license for the Fogra wedges when purchasing the additional package.

# 2.2.1. User interface of the "Verifications" area

To be able to perform a Verification, you have to select the **Color > Verifications** menu. The user interface of the menu item has four sub-areas.

- Header [15] Allows the user to quickly see which menu item is currently selected.
- Filter and Search Bar [16] Allows you to filter, search, and sort the list of Verifications.
- Action bar [17] Allows you to perform an action on selected Verifications, create a new Verification Job, as well as customize the list view to your way of working.
- **Pagination with list display limitation** [19] Allows to limit the list display to a certain number of records and to scroll between individual pages.
- List [18] List of currently filtered Verifications.

Figure 10: The user interface of the menu Color > Verifications

|   | ② <sup>●●</sup> ■■● PMS < Color < Verifications                                                                                                    |                                                                                                    | en/US 🛄 E→                                                                                                    |
|---|----------------------------------------------------------------------------------------------------|----------------------------------------------------------------------------------------------------|----------------------------------------------------------------------------------------------------|
| ł | Verifications<br>Creation of a Verification Job and check the compliance of standards                                                                                                    |                                                                                                    |                                                                                                    |
| ł | V Set Filter V No Filter Set 🏾 🏹                                                                                                    | ↓ <u></u> Status                                                                                                    | ⊗ <del>-</del> Q herma ⊗ :                                                                                                    |
| ſ | + $?$ $=$ $+$ $?$ $=$ $?$ $?$ $?$ $?$ $?$ $?$ $?$ $?$ $?$ $?$                                                                                                    |                                                                                                    | < < 1 / 1 > >   Items per Page 10 ▼ 1 − 7 of 7                                                                                                    |
|   | CMYK ALL (237)     CMYK ALL (237)                                                                                                    | <ul> <li>Herma - Herma PE Weiss TC (851) - Herma (61)</li> <li>330,00 mm x 1.000,00 mm</li> <li>Tau 330 RSC (7)</li> </ul>      | Tau 330 RSC   Tau RSC Ink   1200 x 1200   Herma -           Herma PE Welss TC (851)   CMYK OVG         (235)           SDK1_20_Test         0           9.01.2023 13:17   andrea         11.01.2023 13:44   andrea               |
|   | Verification Results ISO 12647-8 (Validation Print 2021) ↔ FOGRA51 - PSO Coated v3 Method to evaluate a Validation Print according to the ISO 12647-8 standard (2021) 09.01.2023 13:57   andrea | > ∞ ×                                                                                                    |                                                                                                    |
|   | Printed (236)                                                                                                    | <ul> <li>Q Herma - Herma PE Weiss TC (851) - Herma (61)</li> <li>1330,00 mm x 1.000,00 mm</li> <li>☐ Tau 330 RSC (7)</li> </ul> | Tau 330 RSC   Tau RSC Ink   1200 x 1200   Herma -         (235)           Herma PE Weiss TC (851)   CMYK OVG         (235)           SDK1_20_Test         0           10.01.2023 13:53   andrea         (211,2023 13:42   andrea |

#### **Further information**

Further information about the user interface can be found in the Article <u>Creating a User Interface</u> and Verification.

#### 2.2.2. Performing a Verification

If you want to **carry out a Verification**, you must go through certain steps so that a corresponding **report** can finally be generated and the marking for the selected **Color Policy** can take place. The following steps must be completed:

- 1. **Create Verification Job** create a Verification Job in which the <u>Verification type</u> *Fogra*, *G7*, or *Compare* as well as the matching <u>Color Bar</u> and the <u>Color Policy</u> must be selected. The status is automatically set to "Created" by the Workflow.
- 2. **Print Verification Job** print Verification Job on the appropriate Printer and Substrate, which is the basis of the selected <u>Color Policy</u>. The status is automatically set to "Printed" by the Workflow.
- 3. **Provide measurement data for the Color Bar** the measurement data for the selected Color Bar can either be read directly in this step. Furthermore, the measurement data that was measured in with an external application can be uploaded. The status is automatically set to "Measured" by the Workflow.

- 4. **Check measurement data for conformity** in this step, the measurement data is compared with underlying values/standards, and the corresponding evaluation is calculated for the selected verification method. The status is automatically set to "Verified" by the Workflow.
- 5. Create Verification report a Verification report can be created and downloaded to document the result.

#### **Further information**

Further information on how to perform a Verification as well as detailed documentation on all parameters that can be encountered when performing a verification can be found in the Article **Create User Interface and Verification**.

# 2.3. Grid Chart

With version 1.14.0, two new **Grid Chart types - Grid Chart of Tonal Values** and **Grid Chart of overprinting Spot Colors** - are provided. This makes it easier to sample **Spot Colors** for special applications.

To create or manage new Grid Charts, you must go to the **Color > Color Books and Grid Chart** menu. The user interface of the **Tonal Value/Overprint Grid Charts** tab has five sub-areas.

- Header [19] allows the user to quickly see which menu item is currently selected.
- Filter and Search Bar [20] allows you to filter, search and sort the list of Grid Charts.
- Action bar [21] allows you to perform an action on selected Grid Charts, create a new Grid Chart, as well as customize the list view to your way of working.
- **Pagination with list display limitation [23]** allows you to limit the list display to a certain number of records as well as to scroll between the individual pages.
- List [22] list of currently filtered Grid Charts.

**Figure 11**: The user interface of the *Tonal Value/Overprint Grid Chart* tab in the menu item *Color > Color Book & Grid Charts* 

|                | 記 <sup>書</sup> <sup>●</sup> 風 <sup>●</sup><br>PMS < Color < Color Books & Grid Charts < Tonal Value/Overprint Grid Chart                                                                                                    |                                              |                    |                                      | EN/US            | @ ເ→         |  |
|----------------|----------------------------------------------------------------------------------------------------|----------------------------------------------|--------------------|--------------------------------------|------------------|--------------|--|
|                | Color Books & Grid Charts<br>Create and Manage Color Books and Grid Charts                                                                                                    |                                              |                    |                                      |                  |              |  |
|                | Color Book Grid Chart Tonal Value/Overprint Grid Chart Measure Col                                                                                                    | lor Book                                     |                    |                                      |                  |              |  |
| <b>2</b>       | 🛛 Set Filter 🗸 No Filter Set 🛛 🖉                                                                                                    |                                              | ↓ <u></u> Modified | ⊗ ▼ Q Search                         |                  | :            |  |
| <b>2</b>       | $+$ $\sim$ $\sim$ ${\boxplus}$ ${=}$ ${\rightharpoonup}$ ${\frown}$ ${\frown}$ $$ $$ $$ $$ $$ $$ $$ $$ $$ $$ |                                              |                    | < < 1/5 > >  Iter                    | ms per Page 10 🔻 | 1 – 10 of 43 |  |
| <mark>ð</mark> | Test Chart                                                                                                    | Apfelgrün     Customer Spot color Creation 1 | 0                  | 2023 08:10   chm<br>2023 08:18   chm |                  |              |  |
|                | Print Item ID –                                                                                                    |                                              |                    |                                      |                  |              |  |
| <b>2</b> ———   |                                                                                                    | PANTONE 375 C     PANTONE Reflex Blue C      | 0                  | 2023 21:03   hps<br>2023 07:36   chm |                  |              |  |
|                | Print Item ID Test_Printsnelheld_2017_2-2 (11825)                                                                                                    |                                              |                    |                                      |                  |              |  |

#### Grid Charts related Articles or Print Items

These new Grid Charts can also be created in the Article or Print Item context. To do this, open an Article or Print Item with Spot Colors. Navigate to the Spot Color settings area - select the desired Spot Color and subsequently create the desired Grid Chart.

After creating the Grid Chart, it will then be placed in the **Color > Color Books & Grid Charts** menu. There both new Grid Chart types can be edited, deleted as well as again sent to the Printer.

#### **Further information**

( i `

Find further information on Grid Chart management in the Article **User Interface of Grid Chart Management**. Therein, detailed documentation on all parameters that can be encountered when managing Grid Charts is available.

# 2.3.1. Grid Chart of Tonal Values

The **Grid Chart of Tonal Values** consists of 100 color patches with graduated Tonal Values from 100% to 1% and a gradient from 100% to 1% for the selected Spot Color. There are many uses for a **Grid Chart of Tonal Values**. For more information, see the Article **Grid Charts - Introduction**.

# Create Grid Chart of Tonal Values

A Grid Chart of Tonal Values can be created either via the menu item Color > Color Books & Grid Charts Tonal Value/Overprint Grid Chart or directly in the detail view of an Article or a Print Item in an Order or Production Job.

The creation process is always the same, no matter where you started from. You have to go through the following steps:

- 1. Call up the menu item for creating a Grid Chart of Tonal Values.
- 2. Select a Spot Color and name the Grid Chart.
- 3. Select the **Printer** with the appropriate **output configuration**.
- 4. Define the Grid for the layout of the Grid Chart.
- 5. Create the Grid Chart to print it later or send it to the selected Printer immediately after creation.

All you have to do is adjust the options in each step to execute your project.

#### Step 1: Create Grid Chart of Tonal Values - General

- 1. Enter a **name [24]** for the Grid Chart to be created.
- 2. Select the desired **Base Spot Color** [25]. Depending on where you started, you will be offered either all systemwide, Substrate-specific, or custom Spot Colors. Furthermore, Spot Colors from a color library or just the Spot Colors of the current Print Item are available.
- 3. Select **Create [26]** if you want to create the Grid Chart without sending it to the Printer. This can also be done later in the **Color > Color Books & Grid Charts** menu item.
- 4. Select Next [27] if you want to jump to the next step Output Configuration.

Figure 12: The first step General when creating a Grid Chart of Tonal Values

25

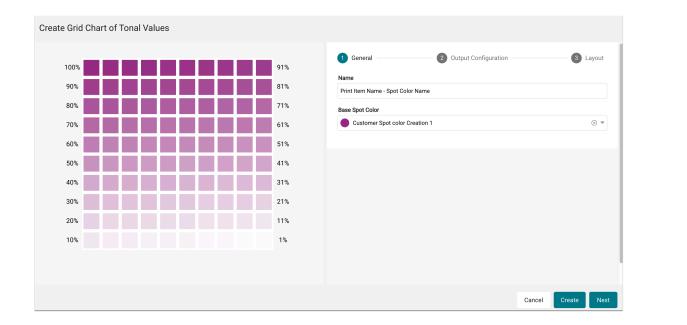

#### Step 2: Create Grid Chart of Tonal Values – Output Configuration

- 1. In the **Output Configuration** step select which *Printer* with which *Output Configuration* the Grid Chart will be printed.
- **Printer [28]** select the target Printer, limiting the selection in the Substrate option already to the assigned Substrates for the Printer.
- **Substrate [29]** select the Substrate to be used in it, thus limiting the selection in the *Color Policy* option already to the available *Color Policy* for the Substrate.
  - **Color Policy [30]** select the Color Policy which is to be used. If you know in advance which Color Policy you want to use to print the Grid Chart, select the Color Policy by entering its ID in the selection menu. This procedure automatically selects the Printer and Substrate accordingly to the preceding options. How many colors the Grid Chart will be printed is shown to the user by the visualization of the *Color Channels* **[31]**.
  - **Destination folder [32]** select the folder to which the Grid Chart will be rendered to the Printer.
- 1. Select **Create [33]** if you want to create the Grid Chart without transferring it to the Printer. This can also be done later in the **Color > Color Books & Grid Charts** menu item.
- 2. Select Next [34] if you want to jump to the next step Layout.

Figure 13: The second step Output Configuration when creating a Grid Chart of Tonal Values

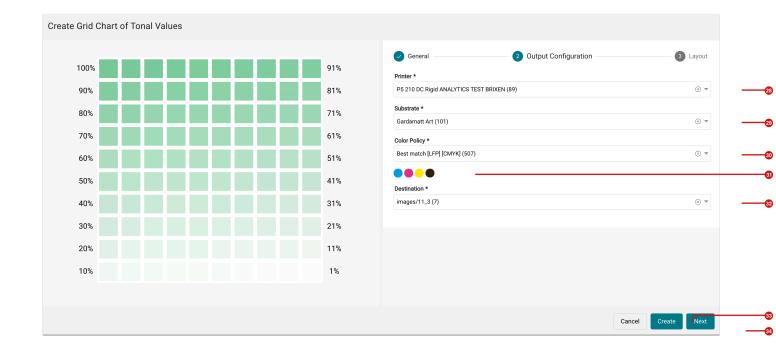

#### Step 3: Create Grid Chart of Tonal Values - Layout

- 1. In the **Layout** step, determine how the Grid Charts should be arranged to be output to the Printer.
  - Impose Sheet Size [35] select the size of the Imposition to be created by either selecting the desired Substrate Definition or entering a *user-defined Impose Sheet size*.
- Substrate Definition [36] select a desired Substrate Definition. This selection is only available if the Use Substrate Definition option is selected.
  - Width and Height [37] use this to define the size of the Impose Sheet. These options are only available if the *Custom* option has been selected.
  - Alignment [38] use this to define how the Grid at Grid Charts should be aligned horizontally or vertically on the Impose Sheet.
  - **Grid settings** [39] define the Grid in which Grid Charts are to be mounted and printed by specifying *Columns* and *Rows*.
  - **Spacing** [40] define the horizontal and vertical spacing between the individual Grid Charts.
  - Rotate [41] define the rotation in which Grid Charts are to be rotated.
- 1. Select **Create [42]** if you want to create the Grid Chart without sending it to the Printer. This can also be done later in the **Color > Color Books & Grid Charts** menu item.
- 2. Select Create and send to Printer [43] to complete the creation process and output the Grid Chart to the Printer.

Figure 14: The third step Layout when creating a Grid Chart of Tonal Values

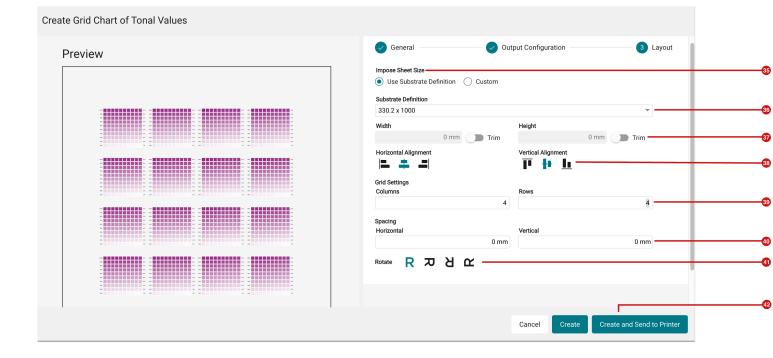

# **Further Options**

In addition to creating the Grid Charts, other options are available in the Color > Color Books & Grid Charts > Tonal Value/Overprint Grid Charts menu item. These are:

- Edit pressing this button reopens the *Create* dialog. Settings that have already been made can be revised. Only the Spot Color itself may not be changed afterward.
- **Delete** using this option, selected Grid Charts can be removed from the system. This operation cannot be undone.
- Send to Printer pressing this button opens the *Create* dialog again. After going through the individual steps, the Grid Chart can be sent to the Printer.
- Download by clicking this button, the Grid Chart will be downloaded locally as a PDF file.

# 2.3.2. Grid Chart of overprinting Spot Colors

The **Grid Chart of overprinting Spot Colors** consists of a *Base Spot Color* in the selected hue. Additionally, there are 100 color patches with graduated Tonal Values from 100% to 1% and a gradient from 100% to 1% for the selected *overprinting Spot Color*. The areas of application for the selection of the **Grid Chart of Tonal Values** are versatile. For further information, please refer to the Article **Grid Charts - Introduction**.

# Create an Overprint Grid Chart

A Grid Chart of overprinting Spot Colors can be created either via the menu item Color > Color Books & Grid Charts > Tonal Value/Overprint Grid Chart or directly in the detail view of an Article or a Print Item in an Order or Production Job.

The creation process is always the same, no matter where you started from. You have to go through the following steps:

- 1. Call up the menu item for creating a Grid Chart of overprinting Spot Colors.
- 2. Select a Base Color and a Spot Color to be overprinted and assign the name of the Grid Chart.
- 3. Select the **Printer** with the corresponding **Output Configuration**.
- 4. Define the Grid for the layout of the Grid Chart.
- 5. Create the Grid Chart to be printed later or send the Grid Chart to the selected Printer immediately after creation.

#### Step 1: Create Grid Chart of overprinting Spot Colors - General

- 1. Enter a **name [44]** for the Grid Chart which is to be created.
- 2. Select the desired **Base Spot Color [45]**. Depending on where you started, you will be offered either all systemwide, Substrate-specific or customer-specific Spot Colors. Additionally, you will be offered Spot Colors from a color library or just the Spot Colors of the current Print Item.
- 3. Select the desired **overprinting Spot Color [46]**. Depending on where you started, you will be offered either all system-wide, Substrate-specific or customer-specific Spot Colors. Additionally, you will be offered Spot Colors from a color library or only the Spot Colors of the current Print Item.
- 4. Determine the **Tonal Value of the basic Spot Color [47]**. All 100 color patches will be provided with the selected Tonal Value. This allows you to control with which Tonal Value the basic Spot Color is to be printed with the graded overprinting Spot Color.
- 5. Under Number of reductions [48], determine how many Grid Charts you want to create with a modified Tonal Value of the Base Spot Color. Use this to create a series of Grid Charts with graded Tonal Values of the Base Spot Color and the overprinting gradations of the selected overprinting Spot Color. You can see how the individual Grid Charts look by simply scrolling over the navigation bar [50].
- 6. In Decrease by [49], determine how much the Tonal Value of the Base Spot Color is to be graded. The multiplication of the value of the *number of reductions* and the percentage value in *Decrease by* must be smaller than the *Tonal Value of the Base Spot Color*, otherwise the value for the Tonal Value would become smaller than NUII. A corresponding error message warns the user if invalid entries are made.
- Select Create [51] if you want to create the Grid Chart without sending it to the Printer. This can also be done later in the Color > Color Books & Grid Charts menu item.
- 8. Select **Next [52]** if you want to jump to the next step *Output Configuration*.

# Figure 15: The first step General when creating a Grid Chart of overprinting Spot Colors

| Create Grid Chart of overprinting Spot Colors                                                                                                    |    |
|----------------------------------------------------------------------------------------------------|----|
| 1 – 1 of 3   < < 1/3 > >   1 General 2 Output Configuration 3 Layout                                                                                                    |    |
| 1 2 3 4 5 6 7 8 9 10<br>Print Item Name - Basic Spot Color > overprinting Spot Color                                                                                                    | @  |
| 1       1       1       1       1       1       1       1       1       1       1       1       1       1       1       1       1       1       1       1       1       1       1       1       1       1       1       1       1       1       1       1       1       1       1       1       1       1       1       1       1       1       1       1       1       1       1       1       1       1       1       1       1       1       1       1       1       1       1       1       1       1       1       1       1       1       1       1       1       1       1       1       1       1       1       1       1       1       1       1       1       1       1       1       1       1       1       1       1       1       1       1       1       1       1       1       1       1       1       1       1       1       1       1       1       1       1       1       1       1       1       1       1       1       1       1       1       1       1 |    |
| 2     3     3     3     3     3     3     3     3     3     3     3     3     3     3     3     3     3     3     3     3     3     3     3     3     3     3     3     3     3     3     3     3     3     3     3     3     3     3     3     3     3     3     3     3     3     3     3     3     3     3     3     3     3     3     3     3     3     3     3     3     3     3     3     3     3     3     3     3     3     3     3     3     3     3     3     3     3     3     3     3     3     3     3     3     3     3     3     3     3     3     3     3     3     3     3     3     3     3     3     3     3     3     3     3     3     3     3     3     3     3     3     3     3     3     3     3     3     3     3     3     3     3     3     3     3     3     3     3     3     3     3     3     3     3     3 <td></td>                                                                                                    |    |
| 4 Tonal Values of the Base Spot Color                                                                                                    |    |
| 5   1   1   1   1   1   1   1     6   1   1   1   1   1   1   1                                                                                                    | •  |
| 7 2 2 2 2 2 2 2 2 2 2 2 2 2 2 2 2 2 2 2                                                                                                    |    |
| 8 8 8 8 8 8 8 8 8 8 8 8 8 8 8 8 8 8 8                                                                                                    | 49 |
| Cancel Create Next                                                                                                    |    |

#### Step 2: Create Grid Chart of overprinting Spot Colors - Output Configuration

- 1. In the **Output Configuration** step select on which Printer with which Output Configuration the Grid Chart(s) will be printed.
- **Printer [53]** select the target Printer, thus limiting the selection in the Substrate option already to the assigned Substrates for the Printer.
- **Substrate** [54] select the Substrate which is to be used, thus limiting the selection in the Color Policy option already to the available Color Policies for the Substrate.
  - Color Policy [55] select the Color Policy which is to be used. If you know in advance which Color Policy you
    want to use for printing the Grid Chart, select the Color Policy by entering its ID in the selection menu. This
    procedure automatically selects the Printer and Substrate accordingly in the preceding options. With how
    many colors the Grid Chart will be printed is shown to the user by the visualization of the color channels [56].
  - Destination folder [57] select the folder to which the Grid Chart(s) will be rendered to the Printer.
- 1. Select **Create [58]** if you want to create the Grid Chart(s) without sending it to the Printer. This can also be done later in the **Color > Color Books & Grid Charts** menu item.
- 2. Select Next [59] if you want to jump to the next step Layout.

Figure 16: The second step Output Configuration when creating a Grid Chart of overprinting Spot Colors

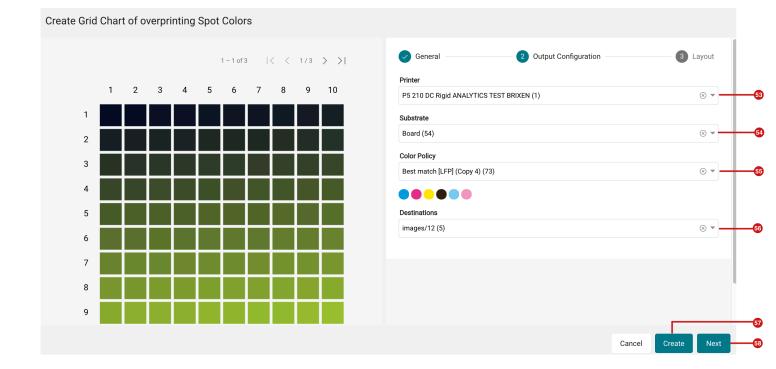

#### Step 3: Create Grid Chart of overprinting Spot Colors - Layout

- 1. Determine in the Layout step how the Grid Charts should be arranged to be output at the Printer.
  - Impose Sheet size [60] Select the size of the Impose to be created by either selecting the desired Substrate Definition or entering a *user-defined Impose Sheet* size.
- **Substrate Definition** [61] Select a desired Substrate Definition. This selection is only available if the Use Substrate Definition option is selected.
  - Width and Height [62] Use this to define the size of the Impose Sheet. These options are only available if the Custom option has been selected.
  - Alignment [63] Use this to define how the grid at Grid Charts should be aligned *horizontally* or *vertically* on the Impose Sheet.
  - **Grid settings [64]** Define the grid in which Grid Charts are to be mounted and printed by specifying columns and rows.
  - **Spacing** [65] Define the horizontal and vertical spacing between the individual Grid Charts.
  - Rotate [66] Define the rotation in which Grid Charts are to be rotated.
- Select Create [67] if you want to create the grid chart without sending it to the Printer. This can also be done later in the Color > Color Books & Grid Charts menu item.
- 2. Select Create and Send to Printer [68] to complete the creation process and output the grid chart to the Printer.

Figure 17: The third step Layout when creating a Grid Chart of overprinting Spot Colors

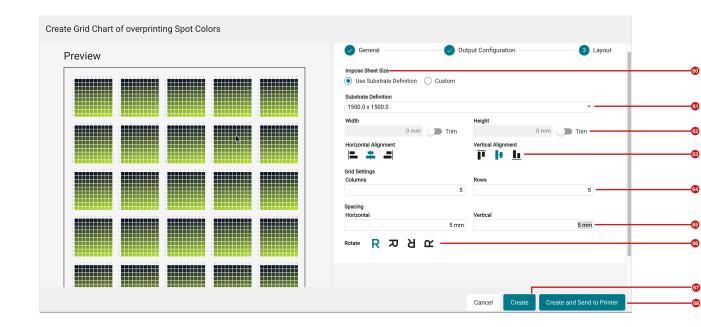

#### More actions

In addition to creating the Grid Charts, other options are available. These are:

- Edit pressing this button opens the *Create* dialog again. Settings that have already been made can be revised. Only the Spot Color itself may not be changed afterward.
- **Delete** using this option, selected Grid Charts can be removed from the system. This operation cannot be undone.
- Send to Printer pressing this button opens the Create dialog again. After going through the individual steps, the Grid Chart can be sent to the Printer.
- Download by clicking this button, the Grid Chart will be downloaded locally as a PDF file.

#### Further information

Further information on creating a Grid Chart of overprinting Spot Colors as well as detailed documentation on all parameters that can be encountered when creating the **Grid Chart** can be found in the Article **Creating a Grid Chart of Overprinting Spot Colors**.

# 2.4. Check-in Templates

In this version, the options in the check-in profile have been further expanded. Furthermore, the availability of checkin templates was provided system-wide. Find out in this section what new features and improvements have been implemented in this version.

# 2.4.1. General and system settings

In version 1.14.0, the area for managing check-in templates has been adapted to the newly implemented logic of working with templates only. Prior to 1.14.0, this area listed the two check-in profiles - *Default Preflight and Fixup* and *Minimal Preflight and Fixups* - as well as any user-defined check profiles. With version 1.14.0, on the one hand, the two existing check-in profiles have been removed and, on the other hand, the possibility to upload another user-defined check-in profile has been removed. To ensure the same check-in behavior after an update, two check-in templates - *Workflow Default Preflight* and *Workflow Minimal Preflight* - are delivered by default and migrated accordingly after an update.

With version 1.14.0, only one check-in profile is available to the user, which can be freely configured by the user. The settings made can then be saved by the user as a check-in template, thus creating the option of selecting Checks and Fixups on a product-specific basis during Check-in.

# Creating Check-in templates

( i

Please note that the possibility to configure your own check-in templates is not available in all product versions - e.g. Durst Print Workflow. If you are interested in this possibility, please contact the sales department.

You can find out which Checks and which Fixups you can use for check-in in the Articles **Checks for normalization** and **Fixups for normalization**.

The user can Create, Delete and Select the check-in template which is to be used as Default as follows.

- The default check-in template is designated by the green **Default** [71] label.
- 1. Navigate to the Administration > Settings menu.
- 2. Switch to the **Preflight / Fixup** tab [69].
- 3. Manage the available *Check-in Templates* in the **Check-in Preflight and Fixup Templates** area [70]. After an update, at least the *Workflow Default Preflight* [72] and *Workflow Minimal Preflight* [72] check-in templates are

available. The functionality of both templates corresponds exactly to the previously available check-in profiles, which were available in Workflow versions before 1.14.0.

- Add [75] Clicking this button opens the dialog for creating and configuring new check-in templates. You can read more about this in the Article Dealing with Check-in templates.
- Edit [76] Check-in templates that have already been created can be edited using this function. The settings you have made will be overwritten. "Locked" check-in templates, which are provided in the system by default, cannot be saved over. However, you can use these check-in templates as the basis for your own check-in templates.
- **Delete [74]** Activating this button will delete selected check-in templates. The check-in templates supplied by the system cannot be deleted. Before deleting a check-in template, make sure that it is not already stored in other settings- e.g: Hotfolder or API requests.
- Set as Default [73] This menu contains the *Set as Default* function. To do this, select the desired check-in template to be used by default in the Workflow and call the function. You can see which check-in template is used by default by the green **Default** label [71].

Figure 18: The tab Preflight / Fixup of the menu Administration > Settings

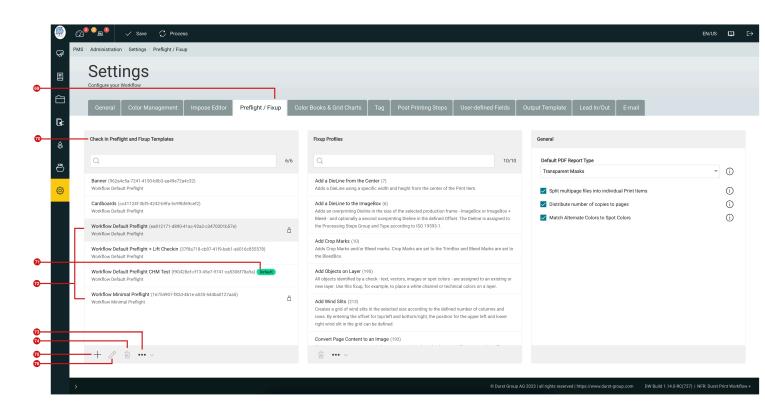

#### Migration with version 1.14.0

During the update to Workflow version 1.14.0, all "old" check-in check profiles - Default and custom will be removed, so that only check-in templates provided by the system will exist. Make sure that these "old" check-in profiles are no longer used in the Workflow for example, in Hotfolder configurations. From this version on, use only check-in templates for the respective areas in the Workflow.

#### 2.4.2. Usage in "Force Print"

From version 1.14.0 on, the user can select the desired Check-in Templates in the **Force Print Job** tab. This is available when in previous versions the Check-in profile was selected by default when uploading Print Items. Thereby it is possible to draw on product-specific Checks and Fixups when processing print data. Proceed as follows:

- 1. Navigate to the menu Automation > Force Print.
- 2. Configure the desired settings for the Force Print.
- 3. Select the desired **Check-in template** [77] in **Data Preparation.** By default, the Check-in Template which was "set as Default" in *Settings* will be selected here.
- 4. Select further settings in the dialog.
- 5. Finish the process by selecting Create Production Job in the header.

Figure 19: The settings of the menu Force Print Job with the possibility to select a Check-in Template

| File Upload          | 0 Job Parameters  |                                                   | Output, Finishing and Imposition       |                    |
|----------------------|-------------------|---------------------------------------------------|----------------------------------------|--------------------|
| Upload Files         | Mode              | Create separate Production Jobs per Print Item    | Template                               | •                  |
|                      |                   | Split multipage files into individual Print Items |                                        | Configure Template |
| No Print Items added | Job Name *        | Force Print Job                                   | Printer                                | -                  |
|                      | Ext. ID           |                                                   | Print Configuration -<br>Substrate -   | -                  |
|                      | Comment           |                                                   | Substrate Definition                   | -                  |
|                      |                   |                                                   | Simulation                             | -                  |
|                      | Production Date   | 📋 HH : MM 🗘                                       | Save Ink -<br>Destinations -           | -                  |
|                      | Shipping Date     | <b></b>                                           | DeviceN Color Correction -<br>Cutter - | -                  |
|                      | Data Preparation  |                                                   | Parameter Set<br>Cutter Material       | -                  |
|                      | Data Preparation  |                                                   |                                        |                    |
|                      | Check in Template | Workflow Default Preflight                        | Impose                                 |                    |
|                      | Fixup Chain       |                                                   | Impose Mode                            |                    |
|                      |                   |                                                   |                                        |                    |

# 2.4.3. Usage in "Hotfolder"

Whereas in previous versions a selected check-in profile was used by default when uploading Print Items, as of version 1.14.0 the user can select the desired check-in templates in the **Process Parameters** tab in the **Hotfolder Setup** dialog. Thus, to use them to access product-specific checks and Fixups when processing print data. Proceed as follows:

- 1. Navigate to the **Automation > Hotfolder** menu.
- 2. Create a new Hotfolder or edit an existing Hotfolder.
- 3. Activate the Process Parameters tab.
- 4. Select the desired entry in the Check-in template [78].
- 5. Proceed with the configuration in the Hotfolder setup dialog.

**Figure 20**: The settings of the *Process Parameter* tab of the *Hotfolder Setup* dialog with the possibility to select the desired Check-in template

| Но   | otfolder Setup                             |               |                                                  |                 |             |                 |
|------|--------------------------------------------|---------------|--------------------------------------------------|-----------------|-------------|-----------------|
|      | General Process Par                        | ameter Re     | ender Parameter                                  | Impose          | Multitracks |                 |
|      | Processing Mode *                          | ZIP           |                                                  |                 | •           | 0               |
|      |                                            | Sequential    | ÷                                                |                 |             |                 |
|      |                                            | Split Pages   |                                                  |                 |             |                 |
| Rota | ate 180° Every Second Page                 |               |                                                  |                 |             |                 |
|      | Apply to                                   |               |                                                  | •               |             |                 |
|      | Host *                                     | 12er (15)     |                                                  |                 | ⊗ -         |                 |
|      | Source *                                   | C/Hotfolders, | /Flo/ZIP_ShapeNestir                             | g (104)         | ⊗ ▼         |                 |
|      | Polling Interval                           |               | 5 s 🗘                                            |                 |             |                 |
|      |                                            |               | illy 'Send to Printer'<br>Ily Page 1 (Analyze or | ly)             |             |                 |
| 78   | Check-In Preflight and Fixup<br>Template * | Workflow Def  | ault Preflight                                   |                 | •           |                 |
|      | Scale Factor                               | 1:1           |                                                  | •               |             |                 |
|      | Fixup Chain                                |               |                                                  |                 | •           |                 |
|      | Process Type *                             | PDF, JPG, JP  | EG, EPS, AI, PNG, TIF,                           | TIFF, PSD, PSB, | svg 🗸       |                 |
|      |                                            |               |                                                  |                 |             |                 |
|      |                                            |               |                                                  |                 |             | × Cancel ✓ Save |

# **Deprecated Hotfolder configurations**

Make sure that all Hotfolder configurations have been changed to **Check-in templates** after updating to version 1.14.0. "Old check-in profiles" are no longer supported as of this version. Incompatible Hotfolder configurations can be recognized in the system status of the Workflow - for details click **here**.

#### 2.4.4. New Check-in Fixups

With version 1.14.0, new Fixups are available in Check-in, allowing you to standardize the normalization of print data for production. The following new Fixups are available.

#### Rename prohibited Spot Color Names

Renaming prohibited Spot Color Names ensures in production that these Spot Colors are also correctly converted to the assigned Output Color Space. If the renaming wasn't carried out, these Spot Colors would only be printed in the pure Process Color available in the Printer.

This Fixup is disabled by default and should be enabled and configured in each custom Check-in Template.

Figure 21: The settings area of the Fixup Rename prohibited Spot Color Names

| Rename prohibited Spot Color Names 🛛 💍                                                                                            |               |                                                                                                    | × ^       |
|----------------------------------------------------------------------------------------------------|---------------|----------------------------------------------------------------------------------------------------|-----------|
| Renaming prohibited Spot Color Names ensures in production th<br>If the renaming were not carried out, these spot colors would on |               | oot Colors are also correctly converted to the assigned Output Col<br>d in the pure Process Color available in the printer. | or Space. |
| Source Spot Color Name                                                                                                    |               | Target Spot Color Name                                                                                                    |           |
| Cyan                                                                                                    | $\rightarrow$ | Cyan_1                                                                                                    | $\times$  |
|                                                                                                    |               |                                                                                                    |           |
| Magenta                                                                                                    | $\rightarrow$ | Magenta_1                                                                                                    | $\times$  |
|                                                                                                    |               |                                                                                                    |           |
| Yellow                                                                                                    | >             | Yellow_1                                                                                                    | ×         |
|                                                                                                    |               |                                                                                                    |           |
| Black                                                                                                    | $\rightarrow$ | Black_1                                                                                                    | X         |
|                                                                                                    |               |                                                                                                    | $\sim$    |
| Orange                                                                                                    | >             | Orange_1                                                                                                    | X         |
| Add                                                                                                    |               |                                                                                                    |           |

# Set Spot Colors to "Overprint"

Sets the overprint state for selected Spot Colors to "Overprint". Use this fixup to set all objects that use a *Technical Color* or *Output as a Separation Color*, such as Punch, Crease, Dieline, Kiss-cut, Thru-cut, or White, Varnish, etc., to Overprint.

This Fixup is disabled by default and should be enabled and configured in each custom Check-in Template.

Figure 22: The settings area of the Fixup Set Spot Colors to "Overprint"

 $\otimes$ 

 $\otimes$ 

 $\otimes$ 

 $\otimes$ 

# Enter only "standardized" Spot Colors

 $\langle \neg \rangle$ 

die [System | CMYK: 0 100 0 0]

Dieline [System | CMYK: 0 100 0 0]

White [System | CMYK: 15000]

Thru-cut [ System | CMYK: 0 100 0 0 ]

Blend Mode to multiply

Color, such as Punch, Crease, Dieline, Kiss-cut, Thru-cut, or White, Varnish, etc., to Overprint.

As an administrator, you will certainly use the "Rename Spot Colors" fixup in any Check-in template to standardize unknown naming for Technical Colors as well as for White, Varnish, etc. for your operation. Since the "Set Spot Colors to Overprint" fixup is run after renaming Spot Color names, you only need to enter those Spot Colors you use in your operation in this Fixup.

Sets the overprint state for selected Spot Colors to "Overprint". Use this fixup to set all objects that use a Technical Color or Output as a Separation

#### **Remove Empty Layers**

Spot Color Search

This Fixup removes empty layers from the Print Item. Empty layers are layers on the Print Item on which no object is present.

This Fixup is disabled by default and should be enabled and configured in each custom Check-in Template. You should only deviate from this recommendation if you want to use empty layer names in the data preparation.

Figure 23: The setting area of the Fixup Remove Empty Layers

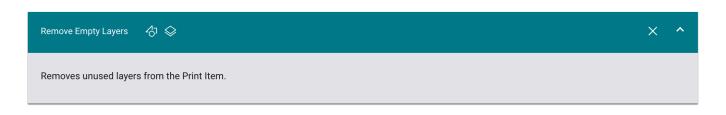

#### Remove Hidden Layers

This Fixup removes hidden layers, which are invisible but contain objects, from the Print Item.

This Fixup is disabled by default and should be enabled and configured in each custom Check-in Template. You should only deviate from this recommendation if you want to use hidden layer names in the data preparation.

Figure 24: The settings area of the Fixup Remove Hidden Layers

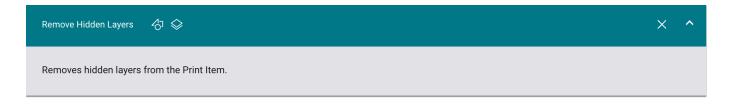

# 2.4.5. New Check-in Checks

With version 1.14.0, new checks are available in Check-in, allowing you to standardize the normalization of print data for production. The following new checks are available.

#### Prohibited Spot Color Names in use

In this version this check was renamed from **Spot Color Name is the same as Process Color Name** to **Prohibited Spot Color Names in use** and also extended. Thereby, you can add as many colors as you like.

This Fixup is disabled by default and should be enabled and configured in each custom Check-in Template. You should only deviate from this recommendation if you want to use unused layer names in the data preparation.

Figure 25: The settings area of the Check Prohibited Spot Color Names in use

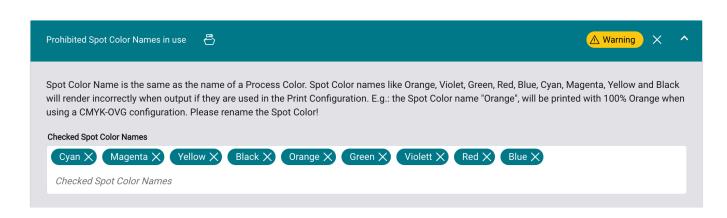

# **Overprinting Spot Colors**

This check controls whether the overprinting status of the selected Spot Colors is set to "Overprint". Use this to check whether certain Spot Colors such as "Barcode" are set to knockout and thus do not show through objects behind them.

The check is disabled by default and can be enabled and configured in custom check-in templates.

Figure 26: The settings area of the check Overprinting Spot Colors

| Overprinting Spot Colors - 성기 📄                                                                                                    |                      |
|----------------------------------------------------------------------------------------------------|----------------------|
| The overprint state of the selected Spot Colors is set to "Overprint". Use this to check whether certain spot colors such as "Barcon<br>and therefore objects behind them become visible. | de" are overprinting |
| Apply to                                                                                                    |                      |
| Text and Vector                                                                                                    | - IIII               |
| Spot Color                                                                                                    |                      |
| Search                                                                                                    |                      |
| marks [System   CMYK: 0 0 0 100]                                                                                                    | $\otimes$            |

# Spot Colors in Knockout

This check is used to check whether the overprinting status of the selected Spot Colors is set to "Knockout". Use it to check whether, for example, certain Technical Colors such as "Cut" are overprinting and thus objects behind them show through.

The check is disabled by default and can be enabled and configured in custom check-in templates. You can bypass this check if you are executing the Fixup **Set Spot Colors to "Overprint"**.

Figure 27: The settings area of the check Spot Colors in Knockout

| Spot Colors in Knockout - 숭기 📄                                                                                                    | ⊗ Error × ^                    |
|----------------------------------------------------------------------------------------------------|--------------------------------|
| The overprint state of the selected Spot Colors is set to "knockout". Use this to check whether the technical spot c overprint or not. | olors you are using are set to |
| Apply to                                                                                                    |                                |
| Text and Vector                                                                                                    | - IIII                         |
| Spot Color                                                                                                    |                                |
| Search                                                                                                    |                                |
| marks [ System   CMYK: 0 0 0 100 ]                                                                                                    | $\otimes$                      |

# 2.5. Approval Reports

As of this version, Approval Reports as well as project Print Itemations can be named automatically based on a defined naming scheme. In addition, filtering and sorting options have been implemented in the online Approval Portal. You can learn more about this in this section.

#### 2.5.1. Name of the Approval Report

A system setting is available from this version for naming the release report. The **project name** and the **file name** can be freely defined. However, the setting can still be overwritten at any time when creating the report.

How to configure the naming scheme for Approval Reports:

- 1. Navigate to the Administration > Settings menu.
- 2. Activate the General tab.
- 3. In the Report Settings section, specify both naming conventions.
- Project name [79]- Configure the desired project name for share reports by inserting the variable placeholders by typing the *a*-key and static text. In the *Create Approval Report* dialog, this default value is used and can still be overwritten there.
- File name [80] Configure the desired file name for share reports by inserting the placeholders of the variables by typing the *a*-key as well as static text. In the *Create Approval Report* dialog, this default value is used and can also be overwritten there.

#### Figure 28: The settings area Report Settings in the menu Administration > Settings > General

|    | Report Settings          |                                                                               |    |
|----|--------------------------|-------------------------------------------------------------------------------|----|
|    | Ink Cost Report Template | Ink Consumption Portrait 💌 j                                                  |    |
|    | Approval Reports         |                                                                               |    |
| 79 | Project Name             | <pre>\${motif.name} [\${report_instance.collection_item_count}] reports</pre> | (j |
| 80 |                          | \${motif.name} \${motif.external_id} report-v\${report_instance.version_nr}   | (j |

#### Use of the project and file name

( i

The project name is used for...

- ... the name of the multi-page PDF file, if several reports are generated as a multi-page PDF file
- . ... the name of the ZIP file, if several reports are generated as a ZIP file
- ... the name of the e-mail link for releasing the reports in the release portal (if available in the e-mail template)
- ... the name of the e-mail subject, if the release e-mail is sent
- ... the Print Item in the header line in the release portal

The file name is used for...

- ... the file names in the ZIP file
- ... individual release reports which are downloaded
- ... the individual reports in the release portal

The settings made for the project name and file name can still be overwritten when creating share reports. Proceed as follows:

- 1. Select one or more Articles or Print Items in the list of Articles or Print Items of an Order.
- 2. Activate Process > Create Approval Report.
- 3. If necessary, overwrite the **General Settings** for the **Project name [81]** and **File name [82]** in the step.
- 4. By hovering the *Info* icon [83], a current preview of the name is displayed.
- 5. By activating the *Refresh* button, the preview of the name will be updated.

| Figure 29: T   | he Create Approval  | Portal dialog with t | he configuration o | of the Project and File Name       |
|----------------|---------------------|----------------------|--------------------|------------------------------------|
| - igaio = Pi i | ne ereater ipprorai | i ortar alalog man   | ne eeningaraaen e  | i ale i reject alla i lle i tallie |

| Create Approval Report                                                                                             |                                                                                                    |             |
|----------------------------------------------------------------------------------------------------|----------------------------------------------------------------------------------------------------|-------------|
| General Settings     Z Repo                                                                                        | ort Parameter 3 Share Options                                                                                                    | 4 Summary   |
| <ul> <li>1 selected 1 Print Item(s)</li> <li>1</li> </ul>                                                          |                                                                                                    |             |
| Print Item Preview         Process Colors + Spot Colors         Technical Colors         White, Varnish and Primer | Additional Pages          Image: Colors         Image: Colors |             |
| Project Name                                                                                                    |                                                                                                    |             |
| \${motif.name} [\${report_instance.collection_item_c                                                               | ount}] reports                                                                                                    | 0           |
| Insert Placeholder<br>Filename                                                                                     |                                                                                                    | Update      |
| \${motif.name} \${motif.external_id} report-v\${report}                                                            | _instance.version_nr}                                                                                                    | (           |
| Insert Placeholder                                                                                                 |                                                                                                    | Update      |
|                                                                                                    |                                                                                                    | Cancel Next |

# 2.5.2. Filter and Sort in Approval Portal

As of this release, two additional filter and sorting options are available in the Release Portal. These are:

- Filtering by and sorting based on the **name** of the Approval Report
- Filtering by and sorting based on the **status** of the Approval Report

Figure 30: The new Sort and Filter options in the Approval Portal

| Generic Filter Form<br>Add Filters for the current DataSet.<br>Add Filter<br>Add Filter | ¥         | ↑ Set Ordering<br>Default Filter<br>Name<br>Status | <ul> <li>▲ <i>C</i> Enter Search Text</li> <li>&lt; 1/1 &gt; &gt;   Items per page: 10 ▼</li> </ul> | 1 – 1 of 1 |
|-----------------------------------------------------------------------------------------|-----------|----------------------------------------------------|----------------------------------------------------------------------------------------------------|------------|
| 01 Name<br>Name<br>Status                                                               | 8         |                                                    |                                                                                                    |            |
| 02 Approved  Exclude                                                                    | $\otimes$ |                                                    |                                                                                                    |            |
| Cancel                                                                                  | Save      |                                                    |                                                                                                    |            |

# 2.6. User-defined fields

With version 1.14.0, the user-defined fields for **Print Items** and **Articles** have been merged to prevent conflicts when transferring user-defined fields to a Production Job.

Previously, custom fields for Print Items and Articles could be created, managed, and used separately. This sometimes led to several problems e.g. that the values from the fields were not transferred correctly to a Production Job. For this reason

- the user-defined fields for Articles have been removed in this version.
- Articles of user-defined fields of an Articles are transferred to a user-defined field of a Print Item during the update.
- existing duplicates are removed.

#### **Migration of Custom Fields**

When installing the update, it is attempted to move the Custom Fields for Articles to the Print Item level. After that, the Article section will be removed and the custom fields of the Print Item will be unlocked for Articles. Under some circumstances, this migration can lead to data loss - related to Custom Fields. In this case, contact customer service.

# 2.7. Data Preparation

With version 1.14.0, the conversion of Fixups to variable input options - these are marked with the **V2** tag - has been further advanced in the **Data Preparation** environment. Furthermore, existing Fixups have been improved and new Fixups have been added.

#### 2.7.1. Values for selection lists in dynamic fields

In many Fixups, selection lists that can also be dynamically filled with values from user-defined fields or via the API are available, among other things. If you want to know which value in a dynamic field has to be used for an entry in a selection list, proceed as follows:

- 1. Open the Fixup which is to be used.
- 2. Select the entry in the selection menu. In the example, the option Stretch border area as Image is to be used.
- 3. Press the [84] icon, which allows you to enter a value (string) [85] in the selection list.
- 4. At the right edge of the input field, there is the information icon. Clicking on the symbol opens a dialog in which you can read out the expected input values for the Print Item displayed in the dialog. In our example from the figure below, the value *ImgStretchCorners* would thus have to be passed in order for the **Stretch border area** as Image option to be applied in this Fixup.

**Figure 31**: <u>Left</u>: Static selection of an option | <u>Center</u>: Entry of a dynamic value | <u>Right</u>: Value list which must be selected to choose an option

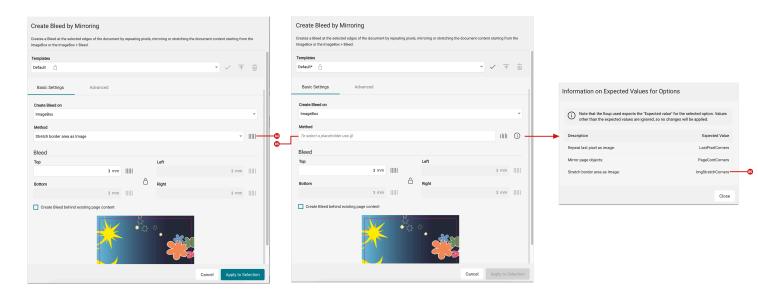

#### 2.7.2. General and change to V2

The change of Fixups to Fixups with variable input fields, which started with version 1.13.1, was continued in version 1.14.0. The list of affected Fixups is very long. All Fixups are listed below with a corresponding note about their new features.

#### Make all Layers Visible

Changes the state of visibility for all layers to visible.

#### New features

• Conversion of the XML file to v2. No functional or layout change.

Figure 32: The new dialog of the Fixup Make all hidden layers

# Make all Layers Visible

Changes the state of visibility for all layers to visible.

#### **Remove Page Boxes**

Removes Trim-, Bleed-, Crop- and ArtBox from the PDF.

#### New features

• Conversion of the XML file to v2. No functional or layout change.

Figure 33: The new dialog of the Fixup Remove Page Boxes

Cancel

Apply to Selection

# Make all Layers Visible

Changes the state of visibility for all layers to visible.

Cancel

Apply to Selection

#### Flatten Layers

All objects on layers that are currently invisible are discarded and all layers (which are visible) are flattened (removed from the document)

#### **New features**

• Conversion of the XML file to v2. No functional or layout change.

Figure 34: The new dialog of the Fixup Flatten Layers

| Flatten Layers                                                                                              |                 |                    |
|----------------------------------------------------------------------------------------------------|-----------------|--------------------|
| All objects on layers that are currently invisible are discarded and all layers (which are visible) are fla | ttened (removed | from the document) |
|                                                                                                    |                 |                    |
|                                                                                                    |                 |                    |
|                                                                                                    | Cancel          | Apply to Selection |

#### Create Bleed on Irregular Shape

The Bleed is created by repeating pixels around an irregular shape. The Bleed is generated as a 300 dpi CMYK image and created in the background. You can determine which pixel is used for the repetition by specifying the value in "Starting Point Pixel Repetition". If Spot Colors are used in the Print Item, a color shift in the output for the bleed cannot be excluded.

#### **New features**

· An additional possibility to save templates

Figure 35: The two tabs Basic Settings and Advanced of the Fixup Create Bleed on Irregular Shape

| Create Bleed on Irregular Shape                                                                                                    | Create Bleed on Irregular Shape                                                                                                    |
|----------------------------------------------------------------------------------------------------|----------------------------------------------------------------------------------------------------|
| The Bleed is created by repeating pixels around an irregular shape. The Bleed is generated as a 300 dpi CMYK image and created in the<br>background. You can determine which pixel is used for the repetition by specifying the offset. If Spot Colors are used in the design, a color shift<br>in the output for the bleed cannot be excluded. | The Bleed is created by repeating pixels around an irregular shape. The Bleed is generated as a 300 dpi CMYK image and created in the<br>background. You can determine which pixel is used for the repetition by specifying the offset. If Spot Colors are used in the design, a color shift<br>in the output for the bleed cannot be excluded. |
| Templates                                                                                                    | Templates                                                                                                    |
| Default 🔒 🗸 🔨 🔟                                                                                                    | Default 🔒 🗸 🔨 🕅                                                                                                    |
| Basic Settings Advanced                                                                                                    | Basic Settings Advanced                                                                                                    |
| Spot Color for irregular Shape                                                                                                    | Layer Name                                                                                                    |
| Spot Color for irregular Shape                                                                                                    | Bleed                                                                                                    |
| Create Bleed behind existing page content                                                                                                    | Conformity of Processing Steps according to ISO 19593-1                                                                                                    |
| Bleed                                                                                                    | Group                                                                                                    |
| 3 mm                                                                                                    | Structural 👻                                                                                                    |
| Starting Point Pixel Repetition                                                                                                    | Туре                                                                                                    |
| -0,3 mm                                                                                                    | Bleed                                                                                                    |
|                                                                                                    |                                                                                                    |
| Cancel Apply to Selection                                                                                                    | Cancel Apply to Selection                                                                                                    |

#### Add Caption

Adds a caption - the selected text - to the selected edges in the specified position, font, size, and color. In addition, this caption can be given its own Dieline in advanced settings.

#### New features

- · Switch to the dynamic input field for most options
- · Using the new layout elements

Figure 36: The two tabs Basic Settings and Advanced of the Add Caption Fixup

| Add Caption                                                          |          |                            |                                             |              | Add Caption                                                    |                               |                                                 |                            |
|----------------------------------------------------------------------|----------|----------------------------|---------------------------------------------|--------------|----------------------------------------------------------------|-------------------------------|-------------------------------------------------|----------------------------|
| Adds a caption - the selected tex<br>own Dieline in the advanced set |          | ecified position, font, si | ze and color. In addition, this caption can | be given its | Adds a caption - the selected<br>own Dieline in the advanced s |                               | position, font, size and color. In addition, th | s caption can be given its |
| Basic Settings                                                       | Advanced |                            |                                             |              | Basic Settings                                                 | Advanced                      |                                                 |                            |
| Text                                                                 |          |                            |                                             |              | Setting Dieline                                                |                               |                                                 |                            |
| Text                                                                 |          |                            |                                             |              | Create separate Dielir                                         | ne for Caption                |                                                 |                            |
| Origin                                                               | Position |                            | Alignment                                   |              | Spot Color Name                                                |                               | Overprint State                                 |                            |
| <b>•</b> •••••••••••••••••••••••••••••••••••                         | ImageBox | -                          | Center                                      | -            | Dieline                                                        | -                             | Overprint O Knockout                            |                            |
|                                                                      | Indent   |                            | Offset                                      |              | Line Width                                                     |                               | Offset                                          |                            |
|                                                                      |          | 0 mm                       | 0                                           | mm           |                                                                | 0,6 pt                        | Unset                                           | 0 mm                       |
| Rotate 180°                                                          |          |                            |                                             |              |                                                                |                               |                                                 |                            |
| Font                                                                 |          | Font Size                  |                                             |              | Finishing Steps                                                |                               |                                                 |                            |
| Arial                                                                |          | •                          | 10                                          | pt           | Layer Name                                                     |                               |                                                 |                            |
|                                                                      |          |                            |                                             |              | Text                                                           |                               |                                                 | 1111                       |
|                                                                      |          | 0 C                        |                                             | 0 M          | Conformity of Proc                                             | cessing Steps according to IS | 0 19593-1                                       |                            |
|                                                                      |          | 0 Y                        |                                             | 100 K        | Group                                                          | cooling crope according to re |                                                 |                            |
| -                                                                    |          |                            |                                             |              | Legend                                                         |                               |                                                 | -                          |
| Add White Background                                                 |          |                            |                                             |              |                                                                |                               |                                                 |                            |
|                                                                      |          |                            |                                             |              | Туре                                                           |                               |                                                 |                            |
|                                                                      |          |                            |                                             |              | Imprinting                                                     |                               |                                                 | - IIIII                    |
|                                                                      |          |                            | Cancel Apply to                             | Selection    |                                                                |                               |                                                 |                            |
|                                                                      |          |                            |                                             |              | -                                                              |                               | Cancel                                          | Apply to Selection         |

Remove Layers and crop to the visible area

Removes the selected layers including all objects on them and crops all pages to the visible area. You can also decide whether Crop Marks should be taken into account and which safety margin should be retained.

#### New features

- A changeover to a dynamic input field for the Safety Margin option
- · Using the new layout elements

Figure 37: The new dialog of the Fixup Remove Layers and crop to the visible area

| Remove Layers and crop to the visible area                                                                                                    |  |
|----------------------------------------------------------------------------------------------------|--|
| Removes the selected layers including all objects on them and crops all pages to the visible area. You can also decide whether Crop Marks should be taken into account and which safety margin should be retained. |  |
| Layer Name                                                                                                    |  |
| × Bleed •                                                                                                    |  |
| Safety Margin                                                                                                    |  |
| 3 mm                                                                                                    |  |
| Ignore Registration Marks                                                                                                    |  |
| Cancel Apply to Selection                                                                                                    |  |

# Create Ellipse/Rectangle as Technical Shape

Creates a geometric shape based on the selected position and specified size. Use this Fixup to create a circleshaped Dieline originating from the center of the artwork.

#### New features

- A changeover to a dynamic input field for most options
- Using the new layout elements

Figure 38: The two tabs Basic Settings and Advanced of the Fixup Ellipse/Rechteck als technische Form erzeugen

| Basic Settings   | Advanced |       |            |       |   |
|------------------|----------|-------|------------|-------|---|
| Geometric Shape  |          |       |            |       |   |
| Rectangle        |          |       |            | -     |   |
| Vidth            |          |       | Height     |       |   |
|                  | 10 mm    | 11111 |            | 10 mm |   |
| Offset X         |          |       | Offset Y   |       |   |
|                  | 0 mm     |       |            | 0 mm  | Ш |
| ine attributes   |          |       |            |       |   |
| Technical Color  |          |       |            |       |   |
| Dieline          |          |       |            |       |   |
| ine Width        |          |       | Line Shape |       |   |
|                  | 0,6 pt   |       |            |       | _ |
| Overprint State  |          |       |            |       |   |
| Overprint 🔿 Knoc | kout     |       |            |       |   |

| ne center of the artwork.   | Advanced                               |                |
|-----------------------------|----------------------------------------|----------------|
| Basic Settings              | Advanced                               |                |
| Layer Name                  |                                        |                |
| Structural                  |                                        |                |
|                             |                                        |                |
| Conformity of Pro<br>Group  | cessing Steps according to ISO 19593-1 |                |
| -                           | essing Steps according to ISO 19593-1  |                |
| Group                       | essing Steps according to ISO 19593-1  | •              |
| Group<br>Structural         | essing Steps according to ISO 19593-1  |                |
| Group<br>Structural<br>Type | essing Steps according to ISO 19593-1  | • III<br>• III |
| Group<br>Structural<br>Type | essing Steps according to ISO 19593-1  |                |

#### **Embed missing Fonts**

Searches the local Server font folder for missing fonts and attempts to embed them.

#### New features

· Conversion of the XML file to v2. No functional or layout change.

Figure 39: The new dialog of the Fixup Fehlende Schriften einbetten

# Embed missing Fonts

Searches the local Server font folder for missing fonts and attempts to embed them.

Cancel

Apply to Selection

#### Add Pole Pockets

Adds a hem to the selected edge of the Print Item to the front. The Print Item on the back is mirrored to the Print Item on the front. You can define which area of the backside should overlap on the front side up to the maximum size of the hem.

#### New features

- · A changeover to a dynamic input field for most options
- · Using the new layout elements

Figure 40: The new dialog of the Fixup Add Pole Pockets

| Add Pole Pockets                                                                                                    |     |   |        |                 |                     |          |
|----------------------------------------------------------------------------------------------------|-----|---|--------|-----------------|---------------------|----------|
| Adds a hem to the selected edge of the artwork to the f<br>which area of the backside should overlap on the front s |     |   |        | he Print Item o | n the front. You ca | n define |
| Reference Edge                                                                                                    |     |   |        |                 |                     |          |
| Тор                                                                                                    |     |   | Left   |                 |                     |          |
| 30 mm                                                                                                    |     |   |        |                 | 30 mm               |          |
| Right                                                                                                    |     | ĉ | Bottom |                 |                     |          |
| 30 mm                                                                                                    | n   |   |        |                 | 30 mm               |          |
| Also add hem on page 2                                                                                              |     |   |        |                 |                     |          |
| Additional Overlap<br>Top                                                                                           |     |   | Left   |                 |                     |          |
| 0 mm                                                                                                    |     |   | Lon    |                 | 0 mm                |          |
| Right                                                                                                    |     | ĉ | Bottom |                 |                     |          |
| 0 mm                                                                                                    | n   |   |        |                 | 0 mm                |          |
| Create non-printed Welding Areas at the corne                                                                       | irs |   |        |                 |                     |          |
|                                                                                                    |     |   |        | Cancel          | Apply to Sele       | ection   |

#### **Render Comments**

Comments (Annotations in the PDF) that are in the print area are converted into printable objects. The RGB objects are assigned the sRGB source profile and missing fonts are embedded.

#### New features

• Conversion of the XML file to v2. No functional or layout change.

Figure 41: The new dialog of the Fixup Render Comments

# **Render Comments**

Comments (Annotations in the PDF) that are in the print area are converted into printable objects. The RGB objects are assigned the sRGB source profile and missing fonts are embedded.

Cancel

Apply to Selection

#### Remove Empty Pages

Removes all empty pages from the document.

#### New features

• Conversion of the XML file to v2. No functional or layout change.

Figure 42: The new dialog of the Fixup Remove Empty Pages

| Remove Empty Pages                         |                           |
|--------------------------------------------|---------------------------|
| Removes all empty pages from the document. |                           |
|                                            |                           |
|                                            |                           |
|                                            | Cancel Apply to Selection |

#### Remove unused and/or hidden Layers

Removes unused or hidden layers in the Print Item. Use this Fixup to reduce the content of the Artwork of all used and visible layers.

#### New features

· A changeover to XML v2

· Using the new layout elements

Figure 43: The new dialog of the Fixup Remove unused and/or hidden Layers

| Remove unused and/or hidd                        | en Layers                                                               |                    |
|--------------------------------------------------|-------------------------------------------------------------------------|--------------------|
| Removes unused or hidden layers in the Print Ite | em. Use this Fixup to reduce the content of the Artwork to all used and | l visible layers.  |
| 🖌 Remove Empty Layers 🛛 📀                        | Remove Empty Layers                                                     | × •                |
| Remove Hidden                                    | Remove Hidden Layers                                                    | × •                |
|                                                  |                                                                         |                    |
|                                                  | •                                                                       |                    |
|                                                  |                                                                         |                    |
|                                                  |                                                                         |                    |
|                                                  |                                                                         |                    |
|                                                  |                                                                         |                    |
|                                                  |                                                                         |                    |
|                                                  | Cancel                                                                  | Apply to Selection |

#### **Convert Registration Color**

Converts the Registration Color either to 100% Black or to a Spot Color called "Separation Black". Note that the Spot Color "Black" is also converted to "Separation Black".

#### New features

· Conversion of the XML file to v2. No functional or layout change.

Figure 44: The new dialog of the Fixup Convert Registration Color

Cancel

Apply to Selection

# **Convert Registration Color**

Converts the Registration Color either to 100% Black or to a Spot Color called "Separation Black". Note that the Spot Color "Black" is also converted to "Separation Black".

## Convert to

OMYK - Converts Registration Black to 100% K

Spot Color Black - Converts to a Spot Color called »Separation Black«

# Assign Source Profile for RGB objects

Assign an ICC Profile for RGB objects that do not have a source profile (DeviceRGB). This allows you to assign a source profile to an RGB object that differs from the working color space.

#### New features

- · A changeover to a dynamic input field for most options
- Using the new layout elements

Figure 45: The new dialog of the Fixup Assign Source Profile for RGB objects

# Assign Source Profile for RGB objects

Assign an ICC Profile for RGB objects that do not have a source profile (DeviceRGB). This allows you to assign a source profile to an RGB object that differs from the working color space.

| All Objects        | -               |           |
|--------------------|-----------------|-----------|
| Assign ICC Profile |                 |           |
| sRGB IEC61966-2.1  |                 |           |
|                    |                 |           |
|                    |                 |           |
|                    | Cancel Apply to | Selection |

# Redraw Dieline of the TrimBox

Deletes the existing Dieline and adds a new Dieline based on the position of the original Dieline.

#### New features

- A changeover to a dynamic input field for most options
- · Using the new layout elements

Figure 46: The two tabs Basic Settings and Advanced of the Fixup Redraw Dieline of the TrimBox

| Redraw Dieline of the TrimBox                                                                      | Redraw Dieline of the TrimBox                                                                      |
|----------------------------------------------------------------------------------------------------|----------------------------------------------------------------------------------------------------|
| Deletes the existing Dieline and adds a new Dieline based on the position of the original Dieline. | Deletes the existing Dieline and adds a new Dieline based on the position of the original Dieline. |
| Basic Settings Advanced                                                                            | Basic Settings Advanced                                                                            |
| Existing Dieline                                                                                   | Layer Name                                                                                         |
| Dieline                                                                                            | Structural                                                                                         |
| New Dieline Options                                                                                | Conformity of Processing Steps according to ISO 19593-1                                            |
| Spot Color Name                                                                                    | Group                                                                                              |
| Kiss Cut                                                                                           | Structural 👻                                                                                       |
| Offset                                                                                             | Туре                                                                                               |
| 0 mm                                                                                               | Cutting IIII                                                                                       |
| Line Width Line Shape                                                                              |                                                                                                    |
| 0,6 pt                                                                                             | Cancel Apply to Selection                                                                          |
| Corner Radius                                                                                      | Cancer Apply to Selection                                                                          |
| 0 mm                                                                                               |                                                                                                    |
| Overprint State                                                                                    |                                                                                                    |
| Overprint O Knockout                                                                               |                                                                                                    |
|                                                                                                    |                                                                                                    |
|                                                                                                    |                                                                                                    |
| Cancel Apply to Selection                                                                          |                                                                                                    |

#### Add a DieLine to the ImageBox

Adds an overprinting Dieline in the size of the selected production frame - ImageBox or ImageBox + Bleed - and optionally an additional overprinting Dieline in the defined Offset. The Dieline is assigned to the Processing Steps Group and Type according to ISO 19593-1.

#### New features

· Using the new layout elements

Figure 47: The new dialog of the Fixup Add a DieLine to the ImageBox

| Add a DieLine to the ImageBox<br>Adds an overprinting Dieline in the size of the selected production fram | me - ImageBox or ImageB | 30x + Bleed - and optionally an additional overprinting Dieline in the defined Offset. The Dieline is assigned to the Processing Steps Group and Type according | o ISO 19593-1.          |       |
|----------------------------------------------------------------------------------------------------|-------------------------|----------------------------------------------------------------------------------------------------|-------------------------|-------|
| Add DieLine                                                                                               | <i></i><br>=+           | Templates Default                                                                                                    | <ul> <li>✓ ↑</li> </ul> | Ē     |
| Add Processing Steps (ISO 19593-1) Information                                                            |                         | Add DieLine                                                                                                    | ×                       | ^     |
|                                                                                                    |                         | Adds an overprinting Dieline in the size of the selected production frame - ImageBox or ImageBox + Bleed.<br>Create Dieline on<br>ImageBox                      |                         | •     |
|                                                                                                    |                         | innagebox<br>Line Width                                                                                                    | 0,6 pt                  |       |
|                                                                                                    |                         | Line Shape                                                                                                    |                         | • •   |
|                                                                                                    |                         | Corner Radius                                                                                                    | 0 mm                    |       |
|                                                                                                    |                         | Offset                                                                                                    | 0 mm                    |       |
|                                                                                                    |                         | Cance                                                                                                    | Apply to Selec          | ction |

## Add a DieLine for Irregular Shapes

Adds an overprinting DieLine based on an irregular shape and optionally adds a second overprinted Dieline in the defined Offset. The Dieline is assigned to the Processing Steps Group and Type according to ISO 19593-1.

#### New features

• Using the new layout elements

Figure 48: The new dialog of the Fixup Add a DieLine for Irregular Shapes

| Add a DieLine for Irregular Shapes                                     |                      |                                                                                                    |            |            |
|------------------------------------------------------------------------|----------------------|----------------------------------------------------------------------------------------------------|------------|------------|
| Adds an overprinting DieLine based on an irregular shape and optionall | y adds a second over | printed Dieline in the defined Offset. The Dieline is assigned to the Processing Steps Group and Type according to ISO 19593-1. |            |            |
| 🖌 Add DieLine                                                          |                      | Templates                                                                                                    |            | _          |
| Additional DieLine                                                     | =+                   | Default 🔒                                                                                                    | • ~        | Ū          |
| Additional DieLine                                                     | -+                   | Add DieLine                                                                                                    | ,          | /          |
| Add Processing Steps (ISO 19593-1) Information                         |                      |                                                                                                    |            | < <b>~</b> |
|                                                                        |                      | Add Processing Steps (ISO 19593-1) Information                                                                                  | >          | < <b>~</b> |
|                                                                        |                      |                                                                                                    |            |            |
|                                                                        |                      |                                                                                                    |            |            |
|                                                                        |                      |                                                                                                    |            |            |
|                                                                        |                      |                                                                                                    |            |            |
|                                                                        |                      |                                                                                                    |            |            |
|                                                                        |                      |                                                                                                    |            |            |
|                                                                        |                      |                                                                                                    |            |            |
|                                                                        |                      |                                                                                                    |            |            |
|                                                                        |                      |                                                                                                    |            |            |
|                                                                        |                      |                                                                                                    |            |            |
|                                                                        |                      | Can                                                                                                    | Apply to S | Selection  |

#### Derive a Dieline from Spot Color

Creates a Dieline by tracing Spot Color objects. On the one hand, this Fixup can be used to offset an existing Dieline, on the other hand, to derive a Dieline from Spot Color objects. This converts a non-path Dieline to a Dieline as a path.

#### New features

- · A changeover to a dynamic input field for most options
- Using the new layout elements

Figure 49: The two tabs Basic Settings and Advanced of the Fixup Derive a Dieline from Spot Color

| Derive a Dieline from Spot Color                                                                                                    | Derive a Dieline from Spot Color                                                                                                    |
|----------------------------------------------------------------------------------------------------|----------------------------------------------------------------------------------------------------|
| Creates a Dieline by tracing Spot Color objects. On the one hand, this Fixup can be used to offset an existing Dieline, on the other hand, to derive<br>a Dieline from Spot Color objects. This converts a non-path Dieline to a Dieline as a path. | Creates a Dieline by tracing Spot Color objects. On the one hand, this Fixup can be used to offset an existing Dieline, on the other hand, to derive<br>a Dieline from Spot Color objects. This converts a non-path Dieline to a Dieline as a path. |
| Basic Settings Advanced                                                                                                    | Basic Settings Advanced                                                                                                    |
| Current Spot Colon                                                                                                    | Layer Name                                                                                                    |
| Dieline                                                                                                    | Structural                                                                                                    |
| Reduce to Outer Border                                                                                                    | Conformity of Processing Steps according to ISO 19593-1                                                                                                    |
| New Dieline Options                                                                                                    | Group                                                                                                    |
| Technical Color                                                                                                    | Structural •                                                                                                    |
| Dieline 🗸                                                                                                    | Туре                                                                                                    |
| Offset                                                                                                    | Cutting                                                                                                    |
| 0 mm                                                                                                    |                                                                                                    |
| Line Shape                                                                                                    | Cancel Apply to Selection                                                                                                    |
| Overprint State                                                                                                    |                                                                                                    |
| Overprint      Knockout                                                                                                    |                                                                                                    |
|                                                                                                    |                                                                                                    |
| Cancel Apply to Selection                                                                                                    |                                                                                                    |

## Add Crop Marks

Adds Crop Marks and/or Bleed marks. Crop Marks are set to the TrimBox and Bleed Marks are set to the BleedBox.

#### New features

- A changeover to a dynamic input field for most options
- Using the new layout elements

Figure 50: The new dialog of the Fixup Add Crop Marks

| Add Crop Marks                 |                 |                                                                   |                    |
|--------------------------------|-----------------|-------------------------------------------------------------------|--------------------|
| Adds Crop Marks and/or Bleed r | marks. Crop Mar | ks are set to the TrimBox and Bleed Marks are set to the BleedBox |                    |
| 🖌 Add Crop Marks               |                 | Add Crop Marks                                                    | × ^                |
| 🖌 Add Bleed Marks              | =+              | Crop Marks are set to the TrimBox                                 |                    |
| 🖌 Add Layer                    |                 | Weight                                                            | 0,25 pt            |
|                                |                 | Length                                                            |                    |
|                                |                 |                                                                   | 3 mm               |
|                                |                 | Offset                                                            |                    |
|                                |                 |                                                                   | 3 mm               |
|                                |                 |                                                                   |                    |
|                                |                 | Add Layer                                                         | × •                |
|                                |                 |                                                                   |                    |
|                                |                 |                                                                   |                    |
|                                |                 | Cancel                                                            | Apply to Selection |

#### **Convert Fonts to Outlines**

Converts Embedded Fonts to Outlines (Missing Glyphs Are Ignored).

#### New features

• Conversion of the XML file to v2. No functional or layout change.

Figure 51: The new dialog of the Fixup Convert Fonts to Outlines

# **Convert Fonts to Outlines**

Converts Embedded Fonts to Outlines (Missing Glyphs Are Ignored).

Cancel

Apply to Selection

#### Convert Page Content to an Image

Converts page content into a pixel image using the selected color space. Elements such as Text, Spot Color or Text and Spot Color, can be excluded from being converted, for example, to accept unwanted color shifts when converting a Spot Color. To convert a single page, enter the desired page number using the Pages input. To convert a page range, enter both page numbers separated by a hyphen (e.g.: 2-5) in the Pages input.

#### New features

- · A changeover to a dynamic input field for most options
- · Using the new layout elements

#### Figure 52: The new dialog of the Fixup Seiteninhalt in Bild konvertieren

| Сс  | nvert Page Content to an Image                                                                                                    |                                 |              |                                                                                                    |
|-----|----------------------------------------------------------------------------------------------------|---------------------------------|--------------|----------------------------------------------------------------------------------------------------|
| exc | verts page content into a pixel image using the selected color space. Elements such as: Text, Spot<br>uded from being converted, for example to accept unwanted color shifts when converting a Spot C<br>red page number using the Pages input. To convert a page range, enter both page numbers separa<br>t. | Color. To convert a single page | e, enter the |                                                                                                    |
|     | Exclude Object Type                                                                                                    |                                 |              |                                                                                                    |
|     | None                                                                                                    | v                               |              |                                                                                                    |
|     | Resolution                                                                                                    |                                 |              |                                                                                                    |
|     |                                                                                                    | 300 dpi                         |              |                                                                                                    |
|     | Color Space                                                                                                    |                                 |              |                                                                                                    |
|     | СМҮК                                                                                                    | ~                               |              |                                                                                                    |
|     | Pages                                                                                                    |                                 |              | To enter a page range use following terms:<br>• All – all pages                                            |
|     | Ali                                                                                                    |                                 | í            | • 8 - page 8<br>• 1-6 - page 1 to 6                                                                        |
|     |                                                                                                    |                                 |              | -3-1 - the last 3 pages     even - even pages                                                              |
|     |                                                                                                    | _                               |              | <ul> <li>odd – odd pages</li> <li>1-5,8,13-16 – page 1 to 5 and page 8 as well as page 13 to 16</li> </ul> |
|     |                                                                                                    | Cancel Apply to 3               | Selection    |                                                                                                    |

#### **Remove Scale Factor**

Removes Page Scale Factor (User Units).

#### New features

Conversion of the XML file to v2. No functional or layout change.

Figure 53: The new dialog of the Fixup Remove Scale Factor

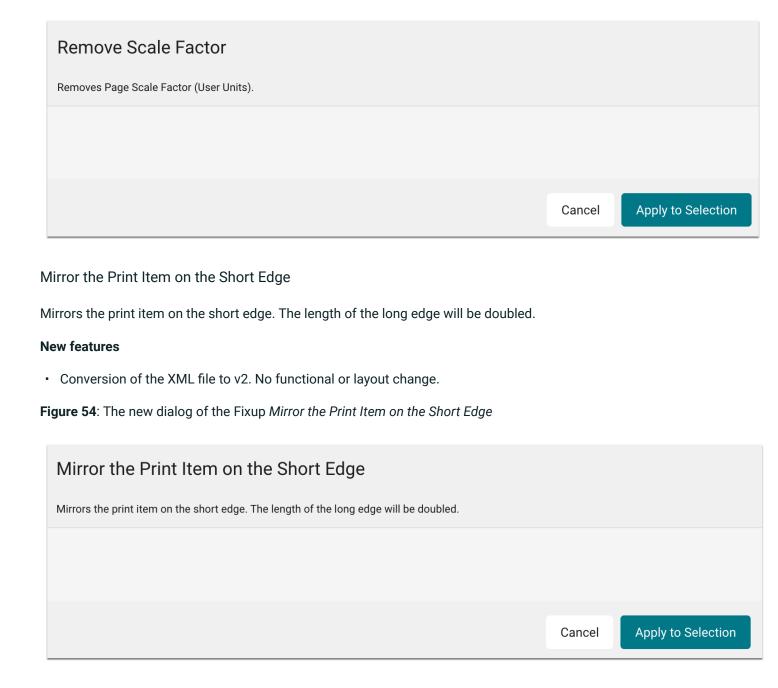

#### Mirror the Print Item on the Long Edge

Mirrors the print item on the long edge. The length of the short edge will be doubled.

#### New features

Conversion of the XML file to v2. No functional or layout change.

Figure 55: The new dialog of the Fixup Mirror the Print Item on the Long Edge

# Mirror the Print Item on the Long Edge

Mirrors the print item on the long edge. The length of the short edge will be doubled.

Cancel

Apply to Selection

# Change "Overprint" to "Multiply"

Replaces the overprint status "Overprint" to "Multiply" to reduce the RIP time. If the appearance changes too much, the fixup will be canceled. Set the maximum deviation in the "Allowed Deviation" option.

#### New features

- Conversion of the XML file to v2. No functional or layout change.
- A changeover to a dynamic input field

Figure 56: The new dialog of the Fixup Change "Overprint" to "Multiply"

| Change "Overprint" to "Multiply"                                                                                                    |                                |
|----------------------------------------------------------------------------------------------------|--------------------------------|
| Replaces the overprint status "Overprint" to "Multiply" to reduce the RIP time. If the appearance changes too much, the the maximum deviation in the "Allowed Deviation" option. | e fixup will be cancelled. Set |
| Allowed Deviation<br>ΔΕ00 lower 1                                                                                                    | ▼                              |
| Cancel                                                                                                    | Apply to Selection             |

#### **Remove Existing Bleed**

Page content outside the TrimBox will be cropped. MediaBox, CropBox and BleedBox are set to the TrimBox

#### New features

• Conversion of the XML file to v2. No functional or layout change.

Figure 57: The new dialog of the Fixup Remove Existing Bleed

|                                                                                                    | Cancel | Apply to Selection |
|----------------------------------------------------------------------------------------------------|--------|--------------------|
|                                                                                                    |        |                    |
| Page content outside the TrimBox will be cropped. MediaBox, CropBox and BleedBox are set to the Trin | mBox   |                    |
| Remove Existing Bleed                                                                                |        |                    |

#### **Reinforce White Elements**

Enlarges selected white objects such as lines (strokes), vectors and/or texts by the entered value by changing the line width for the object.

#### New features

- · A changeover to a dynamic input field for most options
- Using the new layout elements

Figure 58: The new dialog of the Fixup Reinforce White Elements

| Reinforce White Ele<br>Enlarges selected white objects<br>object.       |                       |   | (strokes), vectors and/or texts by the entered value by changing the line width for the |
|-------------------------------------------------------------------------|-----------------------|---|-----------------------------------------------------------------------------------------|
| <ul> <li>Reinforce white Lines</li> <li>Reinforce White Text</li> </ul> | <ul> <li>■</li> </ul> |   | Templates<br>Default 🕆 🛧 🔟                                                              |
| Reinforces white Vectors                                                | =+                    |   | Reinforce white Lines X ^                                                               |
|                                                                         |                       |   | Reinforces selected white Lines (Strokes)<br>for Line Width less than                   |
|                                                                         |                       | ŀ | 0.5 pt                                                                                  |
|                                                                         |                       |   | Set Line Width to                                                                       |
|                                                                         |                       |   |                                                                                         |
|                                                                         |                       |   |                                                                                         |
|                                                                         |                       |   |                                                                                         |
|                                                                         |                       |   |                                                                                         |
|                                                                         |                       |   | Cancel Apply to Selection                                                               |

#### 2.7.3. New Fixups

For version 1.14.0 a new Fixups has been developed, which allows to correct CMYK colors in the print file.

#### CMYK Color Correction

Corrects the CMYK values based on the values stored in the curve for each color channel. If RGB data and Spot Colors are also to be corrected, you must activate the corresponding options. Attention: Spot Colors and RGB data are converted to CMYK beforehand!

Figure 59: The new dialog of the Fixup CMYK Color Correction

| Custom         | · 🗸 T Ū              |
|----------------|----------------------|
| Apply to       |                      |
| All Objects    | -                    |
| Dot Gain Curve | Cyan Cyan I Channels |
| 30 40          | <u>√</u> . ∠         |

The following **functions** are available in this Fixup:

- **Templates [87]**: Select from the available predefined curves or save your settings for a Color Correction that you want to apply to the print file.
- Apply to [88]: Use this to determine whether you want to apply the Color Correction to all objects or only to images, vectors, text, or text and vectors.
- **Convert Spot Colors to CMYK [89]**: Use this to determine whether Spot Colors are converted to CMYK beforehand so that the Color Correction is also applied to Spot Colors.
- **Convert RGB objects to CMYK** [90]: Use this to determine whether RGB objects are converted to CMYK beforehand so that the Color Correction is also applied to RGB objects.
- Color channel [91]: Select the color channel you want to correct from the list.
- Show all color channels [92]: Use this to determine whether only the currently selected color channel should be displayed or whether all color channels should be displayed with the curves.
- **Output [93]**: Enter the output value to be corrected to the input value.
- Straight/Curves [94]: Use this to determine whether the curve is to be constructed from corner points only or whether the curve is to be constructed from Bezier curves.
- Add [95]: Use this to insert a new point on the curve, allowing you to add the corresponding corrected output value to a new input value.

#### 2.7.4. Improvement of existing Fixups

For version 1.14.0 some already existing Fixups have been extended in the range of functions. In the following Fixups new functions were added or the possibility was created to save the settings of the Fixup dialog as a template.

#### **Remove Print Marks**

Removes all Print Marks (Bleed Marks, Crop Marks as well as Color Control Strips) that lie completely outside the TrimBox. The presence of a TrimBox or a BleedBox is assumed.

#### New features

- · A changeover to dynamic input fields
- · Using the new layout elements
- · Print Marks that protrude into the Bleed will still be deleted
- · Creation of the possibility to set the BleedBox by the entered offset to the TrimBox
- Creation of the possibility to save settings in the dialog as a template.

#### Figure 60: The new dialog of the Fixup Remove Print Marks

| Remove Print Marks                                                                  |              |             |            |                            |                   |                         |          |
|-------------------------------------------------------------------------------------|--------------|-------------|------------|----------------------------|-------------------|-------------------------|----------|
| Removes all Print Marks (Bleed Marks, Crop Mark<br>TrimBox or a BleedBox is assumed | ks as well a | is Color Co | ontrol Str | ips) that lie completely o | outside the Triml | Box. The prese          | nce of a |
| Templates                                                                           |              |             |            |                            |                   |                         |          |
| Workflow Default Preflight                                                          |              |             |            |                            | •                 | $\checkmark$ $\uparrow$ | <u> </u> |
|                                                                                     |              |             |            |                            |                   |                         |          |
| Set BleedBox                                                                        |              |             |            |                            |                   |                         |          |
| Тор                                                                                 |              |             |            | Left                       |                   |                         |          |
|                                                                                     | 3 mm         |             |            |                            |                   | 3 mm                    |          |
| Bottom                                                                              |              |             | Ê          | Right                      |                   |                         |          |
|                                                                                     | 3 mm         |             |            |                            |                   | 3 mm                    |          |
|                                                                                     |              |             |            |                            |                   |                         |          |
|                                                                                     |              |             |            |                            |                   |                         |          |
|                                                                                     |              |             |            |                            | Cancel            | Apply to Se             | election |

#### Create Spot Color Separation depending on Total Ink Coverage

Creates a separation using the selected Spot Color based on the current page content, depending on the total ink coverage. The higher the total ink coverage, the lower the percentage of ink coverage contained in the separation. Use this Fixup, for example, to create a white channel or any other System-wide Defined Spot Color, dependent on the Total Ink Coverage in order to reduce ink costs or to reduce the ink coverage.

#### New features

- · A changeover to dynamic input fields
- · Using the new layout elements
- · Possibility to save settings in the dialog as a template in order to be able to select them again at a later time
- · Possibility to define the color tone as a curve depending on the total color application

**Figure 61**: The two tabs Basic Settings and Advanced of the Fixup *Create Spot Color Separation depending on Total Ink Coverage* 

| mplates                                                                                                    |                       |                         |          |
|----------------------------------------------------------------------------------------------------|-----------------------|-------------------------|----------|
| near from 50% to 200% 🔒                                                                                                    |                       | $\checkmark$ $\uparrow$ | <u> </u> |
|                                                                                                    |                       |                         |          |
| Basic Settings Advanced                                                                                                    |                       |                         |          |
| ot Color                                                                                                    |                       |                         |          |
| White                                                                                                    |                       |                         | *        |
| ender Resolution                                                                                                    |                       |                         |          |
| 00                                                                                                    |                       | -                       |          |
| tput = Tint Value Spot Color / Input = percentage of Total Ink (                                                                                                    | Coverage              |                         |          |
| 100                                                                                                    |                       |                         |          |
| 80                                                                                                    | Input C               | utput                   |          |
| 90 80                                                                                                    | 0                     | 100                     |          |
|                                                                                                    | 0                     | 100                     |          |
| 80<br>70<br>60                                                                                                    | 0<br>50<br>200        | 100<br>100<br>0         | 1        |
| 80 70                                                                                                    | 0<br>50<br>200<br>400 | 100                     |          |
| 10<br>70<br>60<br>50                                                                                                    | 0<br>50<br>200        | 100<br>100<br>0         |          |
| 10<br>70<br>60<br>50<br>40                                                                                                    | 0<br>50<br>200<br>400 | 100<br>100<br>0         |          |
| Product of the second second s | 0<br>50<br>200<br>400 | 100<br>100<br>0         |          |
| Here and American American Ame | 0<br>50<br>200<br>400 | 100<br>100<br>0         |          |

| $\label{eq:create} Create \ {\rm Spot} \ {\rm Color} \ {\rm Separation} \ {\rm depending} \ {\rm on} \ {\rm Total} \ {\rm Ink} \ {\rm Coverage}$                                                                                                    |                 |              |            |      |
|----------------------------------------------------------------------------------------------------|-----------------|--------------|------------|------|
| Creates a separation using the selected Spot Color based on the current page content, depending on the t<br>ink coverage, the lower the percentage of ink coverage contained in the separation. Use this Fixup for exau<br>other System-wide Defined Spot Color, dependent on the Total Ink Coverage in order to reduce ink costs or | nple, to create | a white char | nnel or ar |      |
| Templates                                                                                                    |                 |              |            |      |
| Linear from 50% to 200%                                                                                                    | ~               | $\sim$       | <u>↑</u> ī | -    |
|                                                                                                    |                 |              |            |      |
| Basic Settings Advanced                                                                                                    |                 |              |            |      |
|                                                                                                    |                 |              |            |      |
| Protect transparent areas                                                                                                    |                 |              |            |      |
| Protect transparent and white areas                                                                                                    |                 |              |            |      |
| Layer Name                                                                                                    |                 |              |            |      |
| White                                                                                                    |                 |              |            | il - |
| Conformity of Processing Steps according to ISO 19593-1                                                                                                    |                 |              |            |      |
| Group                                                                                                    |                 |              |            |      |
| White                                                                                                    |                 |              | - 111      | il - |
| Туре                                                                                                    |                 |              |            |      |
| White                                                                                                    |                 |              | - 111      | íl – |
|                                                                                                    |                 |              |            |      |
|                                                                                                    |                 |              |            |      |
|                                                                                                    | Cancel          | Apply to S   | election   | ĥ    |
|                                                                                                    |                 |              |            |      |

#### Add a DieLine from the Center

Adds a DieLine using a specific width and height from the center of the Print Item and optionally a second overprinting Dieline in the defined Offset. The DieLines are assigned to the Processing Steps Group and Type according to ISO 19593-1.

#### New features

- · Using the new layout elements
- · The creation of rounded corners by entering a corner radius

Figure 62: The new dialog of the Fixup Add a DieLine from the Center

| Add a DieLine from the Center                                                 |                       |                                                                                                    |           |                       |          |
|-------------------------------------------------------------------------------|-----------------------|----------------------------------------------------------------------------------------------------|-----------|-----------------------|----------|
| Adds a DieLine using a specific width and height from the center of the Print | t Item and optionally | r a second overprinting Dieline in the defined Offset. The DieLines are assigned to the Processing Steps Group and Type according to ISO 19593-1. |           |                       |          |
| 🖉 Add DieLine                                                                 |                       | Templates Default 🔒                                                                                                    | - V       | $\overline{\uparrow}$ | -        |
| 🖌 Additional DieLine                                                          | =+                    |                                                                                                    |           |                       |          |
| Add Processing Steps (ISO 19593-1) Information                                | 0                     | Add DieLine                                                                                                    |           | ×                     |          |
|                                                                               |                       | Adds a DieLine using a specific width and height from the center of the Print Item.                                                               |           |                       |          |
|                                                                               |                       | Width Height                                                                                                    |           |                       |          |
|                                                                               |                       | 100 mm       🗅                                                                                                    | 50        | ) mm                  |          |
|                                                                               |                       | Offset                                                                                                    |           |                       |          |
|                                                                               |                       | Horizontal Vertical                                                                                                    |           |                       |          |
|                                                                               |                       | 0 mm       🗘                                                                                                    | C         | ) mm                  |          |
|                                                                               |                       | Dieline                                                                                                    |           |                       |          |
|                                                                               |                       | Line Width                                                                                                    |           |                       |          |
|                                                                               |                       |                                                                                                    | C         | 0,6 pt                |          |
|                                                                               |                       | Corner Radius                                                                                                    |           |                       |          |
|                                                                               |                       |                                                                                                    | C         | ) mm                  |          |
|                                                                               |                       |                                                                                                    |           |                       |          |
|                                                                               |                       | c                                                                                                    | ancel App | ply to Sel            | election |

#### Create the possibility to save settings in "Templates"

For the following Fixups, the possibility to save settings of the Fixups dialog as a user-defined **template** has been created. The following Fixups are affected:

- Clip Print Item with Additional Bleed
- Resize TrimBox and set Bleed
- Add a DieLine to the ImageBox
- Set TrimBox to the Dieline

- Create Bleed on Irregular Shape
- Rotate and/or Mirror Page
- Set Scale Factor
- Map CMYK Values from Vector Objects to a Spot Color
- Redye CMYK-Objects
- Convert Pure Black to Rich Black
- Convert Black Text Objects to Rich Black
- Change Tonal Value for Spot Color
- Fill PageBox with Spot Color
- Add a DieLine for Irregular Shapes
- Add a DieLine from the Center
- Add a DieLine to the ImageBox

## 2.8. SDK versions

With version 1.14.0 two new SDK versions are available, in which some improvements and errors on the part of the manufacturers were repaired. The following SDK versions have been updated in this release:

- Callas Software pdfToolBox SDK version 14.0
- Color Logic CrossXColor SDK version 1.20.1.44435
- Java Update to Java 17

# 3. Improvements

The following improvements have also been implemented in version 1.14.0.

# 3.1. "Variable Data" tab

Also in this version, more changes have been made in the "Variable data" tab. Read in this section which adjustments are involved.

#### 3.1.1. Display of Errors and Warnings

Warnings and errors, which may be displayed in the VDP Editor, are also displayed in the **Variable Data** tab as of this version so that they are also clearly visible outside the VDP Editor. This makes it possible to intervene in the data before the order is further processed.

Figure 63: The display of Errors and Warnings in the Variable Data tab

| 会 Print Data [] Data Preparation & Variable Data [] Before / After D                                                                                                    | ) Additional Data | Statistics | Protocol        | 📩 Approvals                       |                     |                     |
|----------------------------------------------------------------------------------------------------|-------------------|------------|-----------------|-----------------------------------|---------------------|---------------------|
| Print Data       Data Preparation       Variable Data       Defore / After         VDP Data Complimentary_44_45x44_45_(1)_(1)         Image: VDP Editor       Delete VDP Settings       Replace CSV File         Image: VDP Editor       Delete VDP Settings       Replace CSV File         Image: VDP Editor       Delete VDP Settings       Replace CSV File         Image: VDP Editor       Delete Strain       1 / 5000 > >1         Image: Source       Source       Source       Source         Image: Source       Source       Source       Source         Image: Source       Source       Source       Source         Image: Source       Source       Source       Source         Image: Source       Source       Source       Source         Image: Source       Source       Source       Source         Image: Source       Source       Source       Source         Image: Source       Source       Source       Source         Image: Source       Source       Source       Source         Image: Source       Source       Source       Source         Image: Source       Source       Source       Source         Image: Source       Source       Source       Source </td <td>Errors and</td> <td>Warnings</td> <td>d the ImageBox.</td> <td>DP-Items to display all the text.</td> <td>Import VDP Settings</td> <td>Export VDP Settings</td> | Errors and        | Warnings   | d the ImageBox. | DP-Items to display all the text. | Import VDP Settings | Export VDP Settings |

#### 3.1.2. Warning when importing VDP settings

When importing VDP settings, it is checked whether the dimensions and coordination of the *ImageBox* of the current Print Item or Article match the respective dimensions and coordinates of the original Article or Print Item. If the dimensions or coordinates do not match, a warning is displayed in the *Import* dialog.

The import can still be carried out. In this case, the user must make manual adjustments and perform a thorough check.

Figure 64: One of the warnings when importing VDP settings

| Import                                                                                                    |                  |        |
|----------------------------------------------------------------------------------------------------|------------------|--------|
| 20230124_113705_vdp_export.wvdp<br>(123.4 kB)                                                              |                  |        |
| The dimension of the image box of the exported motif [w=48.1 those on the internal motif [w=102.0 h=102.0] | l h=48.1] diffei | r with |
| Do not import CSV file                                                                                     |                  |        |
|                                                                                                    | Cancel           | Import |

# 3.2. Output Template and Simulation

In this version, the user interface for creating a *Simulation* or a *Proof* has been adapted to make the selection more intuitive for the user. From this version on, proceed as follows to create a simulation or a proof print.

- 1. Open a **Production Job**.
- 2. Activate the **Output Configurations** tab.
- 3. Open the **Simulation** area.
- Select No Simulation if no simulation and no proof print are desired.
- Select **Proof (absolute colorimetric)** and the desired version *Workflow Color Policies or Working or Output Color Space* - if the simulation is to be absolutely colorimetric.
- Select **Simulation (relative colorimetric)** and the desired version *Workflow Color Policies or Working or Output Color Space* if the simulation is to be performed relatively colorimetrically.

Figure 65: The settings area Simulation of an Output Configuration

| Simulation: Tau 330 RSC Aquarell Papier CMYKOVG                                    |                         |                     |  |  |  |  |  |  |
|------------------------------------------------------------------------------------|-------------------------|---------------------|--|--|--|--|--|--|
| No Simulation O Proof (absolute colorimetric)   Simulation (relative colorimetric) |                         |                     |  |  |  |  |  |  |
| Reference Simulation/Proof                                                         | Workflow Color Policies | -                   |  |  |  |  |  |  |
|                                                                                    |                         |                     |  |  |  |  |  |  |
| Printer                                                                            | Tau 330 RSC (5)         | ⊗ ▼                 |  |  |  |  |  |  |
|                                                                                    |                         |                     |  |  |  |  |  |  |
| Print Configuration                                                                | HD (5)                  | $\otimes$ $\bullet$ |  |  |  |  |  |  |
| Substrate                                                                          | Aquarell Papier (73)    | ⊗ -                 |  |  |  |  |  |  |
|                                                                                    |                         |                     |  |  |  |  |  |  |
| Color Policy                                                                       | Best match [TAU] (276)  | $\otimes$ -         |  |  |  |  |  |  |
|                                                                                    |                         |                     |  |  |  |  |  |  |

# 3.3. Filter options for the "Print Statistics" tab

As of this version, four additional filter options are available in the **Print Statistics** tab of a Production Job. These are:

- X-resolution from define the minimum value of the X-resolution of a print configuration.
- X-resolution to define the maximum value of the X-resolution of a print configuration
- Y-resolution from define the minimum value of the Y-resolution of a print configuration
- Y-resolution to define the maximum value of the Y-resolution of a print configuration

Figure 66: New filter options in the Print Statistics tab

| Filter | Options                               |              |
|--------|---------------------------------------|--------------|
| Ad     | d Filter                              |              |
|        |                                       | -            |
| 01     | X Resolution from                     | <i>m</i> (×) |
| 02     | X Resolution up to X Resolution up to | $\otimes$    |
| 03     | Y Resolution from Y Resolution from   | m            |
| 04     | Y Resolution up to                    | $\otimes$    |
|        | Canc                                  | el Save      |

#### 3.4. Permissions

In the course of the development of version 1.14.0, some permissions have been adjusted. The following adjustments were made:

- **Impose Editor** permissions a standalone permission node was added and all related permissions were moved into it. Previously, Impose Editor permissions were located in *Global Role Permissions*.
- Permissions for **PDF Editor** a separate permission node has been added and all related permissions have been moved into it. Previously, the PDF Editor permissions were located in the *Print Item Role Permissions*.
- Permissions to create and edit Check-in Templates the permission for this can be found in Administration > Settings > "Preflight / Fixup" tab > Create and edit Check-in Preflight and Fixup templates.

Custom check-in templates are available in the following Workflow packages as of version 1.14.0:

- Workflow Print +
- Workflow Label
- Workflow Label +
- · Prepress Tools (add-on to Workflow Print)
- Workflow Prepress

Figure 67: The settings area Role Permissions with its new structure for the Impose Editor and the PDF Editor

| Role Permissions           |     |
|----------------------------|-----|
| > Articles                 | ()  |
| > Automation               | ()  |
| > 🗹 Color                  | (j) |
| > Dashboards               | (j) |
| > — Global Permissions     | (j) |
| V - Impose Editor          | (i) |
| > 🗹 Download Impose        | (j) |
| > 🗹 File Manager           | (i) |
| > 🗹 Impose Modes           | (i) |
| Impose Optimization        | (j) |
| Use Plate Templates        | (i) |
| V DF Editor                | ()  |
| Tab "Analyze"              | (j) |
| Tab "Barcode"              | (i) |
| Tab "Page Geometry"        | (j) |
| Select All Clear Selection |     |

# 3.5. Rest API

With version 1.14.0 two new functions are available.

#### 3.5.1. Check-in Templates

It is possible to define the underlying Check-in and Fixup template at *Motif* level. This is possible both for Articles and for Print Items within Orders and Production Jobs. The following property is now available for this purpose.

"checkinTemplateGuid": "" followed by the corresponding Guid.

#### Example based on the creation of an Article

#### POST /api/v1/articles/create

{
 "name": "Article with checkinTemplate",
 "checkinTemplateGuid": "47e8e6c4-2ebc-412f-b427-e6393e66b67e",
 "pdfFileLink": {
 "uri": "https://path.to/file/document.pdf"
 }
}

}

# Click to copy

#### 3.5.2. Overwrite dynamic variables in Fixups

Applying Fixups and Fixup Chains in APIv2, with the possibility to overwrite existing variables in Fixup Chains.

#### POST /pms/api/v2/workflow/execute/apply-fixup

```
{
    "automationKey": "ADD_DIELINE_FROM_CENTER",
    "entityId": 8182,
    "parameter": {
    "ADD_DIELINE_FROM_CENTER": true,
        "VERTICAL_OFFSET": 11,
        "VAR_NAME_Horizontal_Offset": 75,
        "VAR_NAME_Width": 47,
        "VAR_NAME_Height": 33
    }
}
```

# Click to copy POST/pms/api/v2/workflow/execute/apply-fixup-chain

| { |                                                         |
|---|---------------------------------------------------------|
|   | "entityId": 2353,                                       |
|   | "fixupChainId": 17,                                     |
|   | "parameter": [                                          |
| { |                                                         |
|   | "automationKey": "ROTATE_PAGE_CONTENT",                 |
|   | "executionOrder": 0,                                    |
|   | "parameter": {                                          |
|   | "VAR_NAME_DO_LEGACY_V1_KFPX_ROTATE_PAGE_CONTENT": true, |
|   | "VAR_NAME_Rotation": 270,                               |
|   | "VAR_NAME_Direction": "Clock",                          |
|   | "VAR_NAME_Offset_Horizontal": 25,                       |
|   | "VAR_NAME_Offset_Vertical": 30,                         |
|   | "VAR_NAME_Relative_To": "Center",                       |
|   | "VAR_NAME_Pagebox": "Trimbox",                          |
|   | "VAR_NAME_Enlarge_Pagebox": true                        |
|   |                                                         |

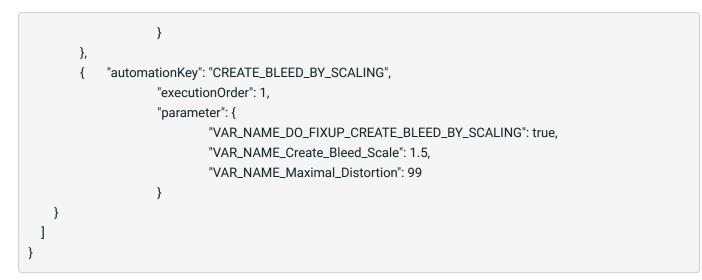

## Click to copy

## 3.6. Small Improvements

In version 1.14.0 of the Workflow some other minor improvements are offered - these are:

```
Examples for the content of a Barcode
```

Many Barcodes are subject to specific criteria on how and what content can be used to generate the Barcode correctly. Until now, only the Adobe Illustrator plug-in for variable data provided helpful examples of valid barcode content.

As of this release, examples of valid barcode content are displayed in the Impose Editor and also in the VDP Editor.

Figure 68: Representation of a valid content for the selected Type

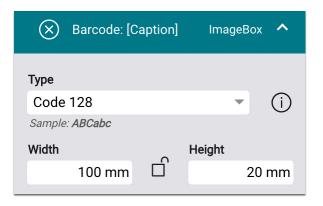

Remove sheet duplicates with "Flip-Flop"

From this version on, the option **Rotate every second page by 180** and **Apply to** will be deactivated in the *Send to Printer* dialog in the **Size** tab. **This happens only** if in the *Nesting* **Imposition mode**, the option **Remove sheet duplicates in Nesting** was activated for multi-page nestings. The reason is, that these two options do not make sense together.

#### Randomly distributed Serial Numbers

Starting from this version, the randomly distributed serial numbers are newly generated and randomly distributed each time the option is disabled and enabled.

Figure 69: The settings area Content with selected Date Source "Serial Number"

| ļ        | <u>}</u>    | Ĉ       | )       | $\diamond$ |    |
|----------|-------------|---------|---------|------------|----|
| Conte    | nt          |         |         |            |    |
| Data Sou | irce        |         |         |            |    |
| Serial N | lumber      |         |         |            | •  |
| Start    |             |         | Repeat  | after      |    |
|          | 1           | í       |         | 0          | í  |
| Incremer | nt          |         | Repeats |            |    |
|          | 1           | (j      |         | 0          | (j |
| Width    |             |         |         |            |    |
|          | 1           | (j)     |         |            |    |
| Rand     | lomly Disti | ributed |         |            |    |

# 4. Fixed Bugs

The following errors (bugs) could be fixed with this release.

## 4.1. Workflow

**XML Hotfolder:** The number of copies of the Print Item was not correctly applied to the Production Job if the Production Job was not imposed. This error has been fixed.

**Download Article or Print Item:** When downloading a Print Item or Article from Workflow, the internal document name was used for the file. As of this version, the Print Item or Article name is used.

**Hotfolder**: In some cases the default target directory of the Printer was used when sending to the Printer instead of the target directory of the Hotfolder. The error could be fixed.

**Reprofiling**: The tolerance value for "Violet" was defined at  $\Delta 00$  3.0. This has been corrected in this version and is now  $\Delta 00$  2.5

**Force Print in Italian:** When creating a Force Print with the Italian language set, a line break was included in the Production Job name. This line break has been removed.

**Split TAU VDP job:** When splitting VDP Production Jobs into individual jobs in the *Send to Printer* dialog, individual pages were sometimes not rendered. This error has been fixed.

**Transmitted light measurement with i1Pro3 Plus**: An error occurred during the transmitted light measurement with the "i1Pro3 Plus" measuring device, which could be corrected.

User-defined fields: Underscores "\_" may no longer be used for the unique key of user-defined fields.

**Sending multi-page documents:** When *sending multi-page documents to the Printer*, ZuniComm crashed in some cases when only parts of the pages were sent to the Printer. The error has been fixed.

Fixup "Add Pole Pocket": The technical colors were mirrored as CMYK values. This error has been fixed.

**Preview in Article list:** Sometimes wrong or not corresponding preview images were displayed for Articles. The error has been fixed.

**Primer Process Color:** "Primer" was previously listed among the licensed process colors. A "Primer" process color could thus only be selected if the "Additional Process Colors" add-on package was licensed. The error has been corrected. "Primer" is available for all licenses.

Third-party Printer: "White" could not be sent correctly to the third-party Printer when "White" was renamed.

Third-party Printer - HP Latex 800W: "White" could not be rendered or sent correctly. The error has been fixed.

**Imposition in the Send to Printer dialog:** When applying the Imposition in the Send to Printer dialog, the settings of the Imposition Sheet and Print Item templates were not applied. This error has been corrected.

**Routines - CRON expressions:** The CRON expressions for routines did not match. In the ToolTips different CRON expressions were displayed than in the Edit dialog. The behavior was adjusted.

**CTV Linearization:** CTV Linearization could only be selected when a G7 linearization chart was printed. The error has been fixed.

#### 4.2. Impose Editor

**Tiling**: Added grommets were only visible in Tile View. They were hidden in the Overall View. The behavior has been adjusted.

Custom Tiling - Absolute: The "Auto" option had no effect. The behavior has been adjusted accordingly.

**Save Tiling:** In rare cases, ZuniComm crashed when saving multiple tiling jobs in a row. The problem was fixed by a 3rd-party update. Furthermore, the error was not displayed in the user interface.

**Page numbering labels:** For variable data Production Jobs, correct page numbering could not be generated using labels. The error has been fixed.

Print Item Templates: The colors of the backside of a Print Item were not saved correctly. The error has been fixed.

**Serial number - various problems:** On the one hand leading "zeros" were automatically removed and on the other hand serial numbers with more than 16 digits were automatically truncated. Both errors have been fixed.

#### 4.3. VDP-Editor

**Export/import VDP settings:** When importing VDP settings, serial number settings were not imported correctly. The error has been fixed.

**Barcode content - truncate string:** When closing and reopening the VDP Editor, the settings for truncating the character string - e.g. for the content of a variable barcode - were reset. This error has been fixed.

**Path Tool**: By default, the stroke of the Path Tool was thicker than that of other Object Creation Tools. This error has been corrected.

**Variable text - Fit Font Size:** The "Fit Font Size" option had no effect when a text indent was defined. The bug has been fixed.

**CSV - First line is header**: If the option "First line is header line" was deactivated, then the VDP order could no longer be imposed. Furthermore, the view of the CSV file was displayed incorrectly. The bug has been fixed.

# 5. Hot-Fixes

The name for the December 31, 2022 release was "DW Build 1.14.0.(739)". The following hotfixes were fixed in the following subversions:

# DW Version 1.14.0.(752)

Split Pages: Pages could not be split anymore, when a Production Job has already been created out from an Order.

**Barbieri Measurement Devices**: A wrong SDK-Version has shown the measurement error, that all "Lab values are zero".

"White" in VDP Jobs: In some cases, the job crashed, when "White" was used in the static part of a VDP job.

**Production Job State**: The state for each Print Item was not set correctly when all Print Items were rendered to printer.

TAU / VDP / JDF: In some cases, the histogram was not written into the TAU JDF.

Printer-Substrate-Mapping: Manually linked Substrate Definitions to a printer were not migrated correctly.

Check-in Template: Corrections were done for "Overprint Spot Colors" and "Remove Empty Layers".

Spartanics Cutter + Multipage Document: Error "name duplicates found..." was fixed.

PrintFactory Migration: Correction handling of PrintFactory-Migrations, when PrintFactory is not started.

Vutek Varbrifu: Jobs could not be rendered anymore.

**Vanguard Job Ink Usage**: For Vanguard Jobs, now there is again an Ink Usage when the jobs were rendered to printer.

**Permissions for Check-in Templates**: Corrections of permissions handling for custom Check-in Templates (Workflow and Workflow+)

# DW Version 1.14.0.(762)

**Data Preparation – Rotate and/or Mirror Page**: Applying the Fixup ended with the error »Analyzing the PTB-profile failed, please contact support«. This bug has been fixed.

PrintFactory Migration: Improvement handling of PrintFactory-Migrations, when PrintFactory is not started.

**Check-in Templates**: It was not possible anymore to edit and save a Check-in Template, when just the Name was modified.